# eGov Screens

Modified to remove Form references

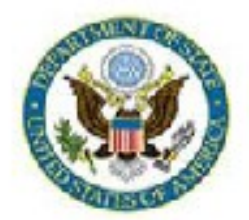

Welcome to OFM E-Gov

Please enter your credentials to access the system.

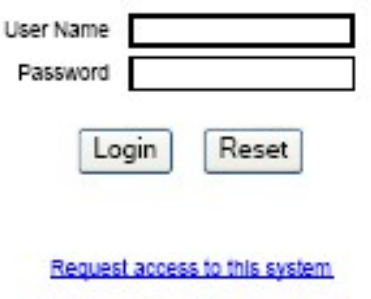

Photograph and Signature Card

*Figure 4.1-1 – Logon Dialog Window*

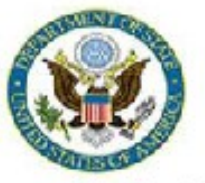

View User Profile - Personal Information - Authorized Missions | Main Menu | Logoff

#### **Personal Information**

Logon DONNELLYPL Sumame DONNELLY Given Name PATRICK Middle Initial L Mission EMBASSY OF MEXICO ANNEX 0 WASHINGTON, DC 20006 City WASHINGTON State DC Telephone (202) 895-3552 E-mail DonnellyPL@state.gov Birth Date 08/09/1950

Change Password

Figure 4.2-1 - Personal Information Screen

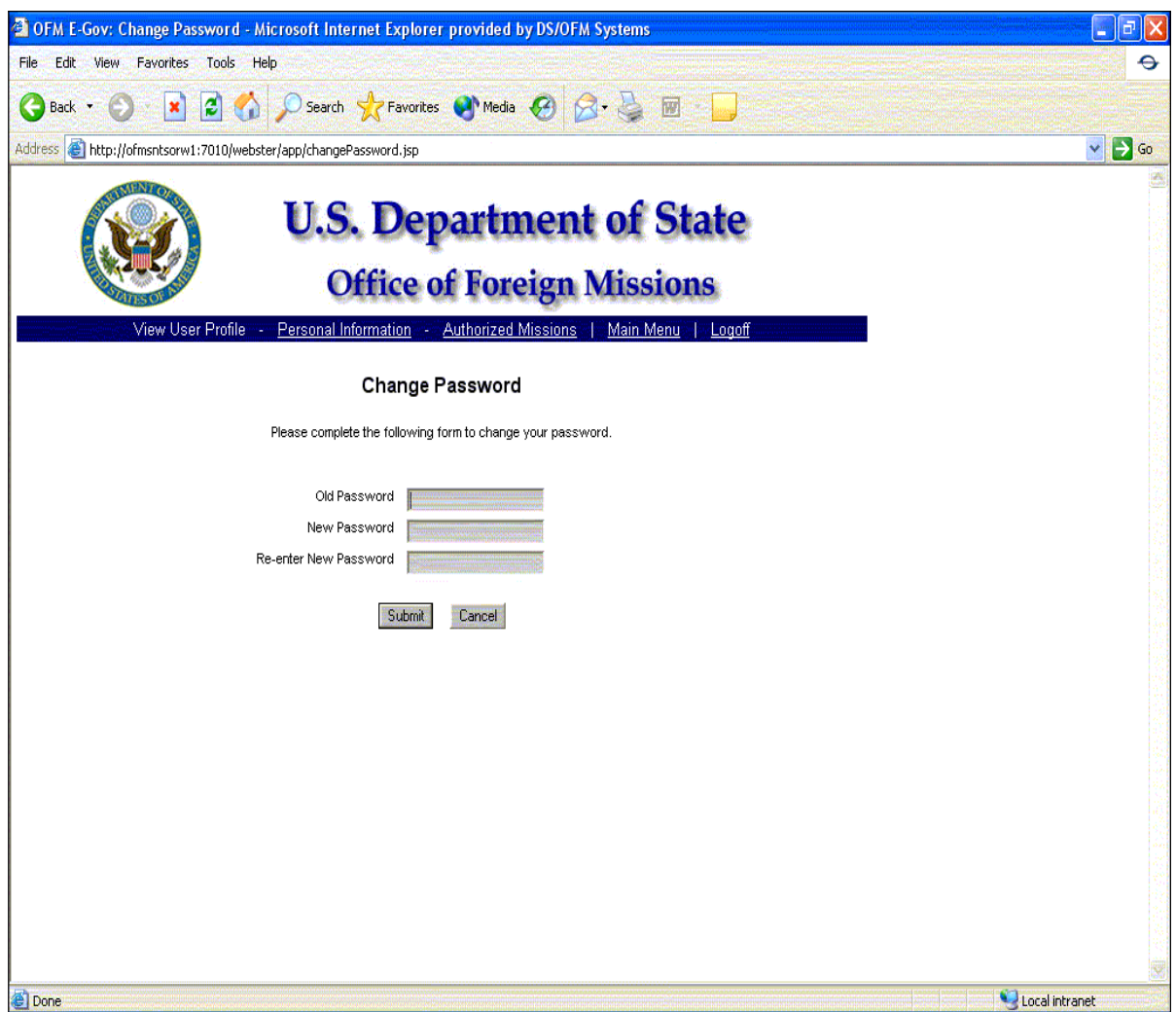

*Figure 4.2-2 – Change Password Screen*

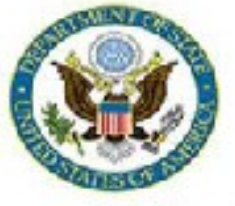

# **U.S. Department of State**

## **Office of Foreign Missions**

Main Menu | Request a New Service | View Service Requests | View Profile | Logoff

### **Main Menu**

**Request a New Service** 

**View Service Requests** 

#### **View Your User Profile**

Logged in as: DONNELLYPL Logged In since: Thu, 10/23/2008 12:47:53

Figure 4.3-1 – e-Gov Program Main Menu

Page 1 of 1

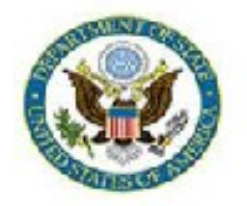

# **U.S. Department of State**

## **Office of Foreign Missions**

View Service Requests | Main Menu | Logoff

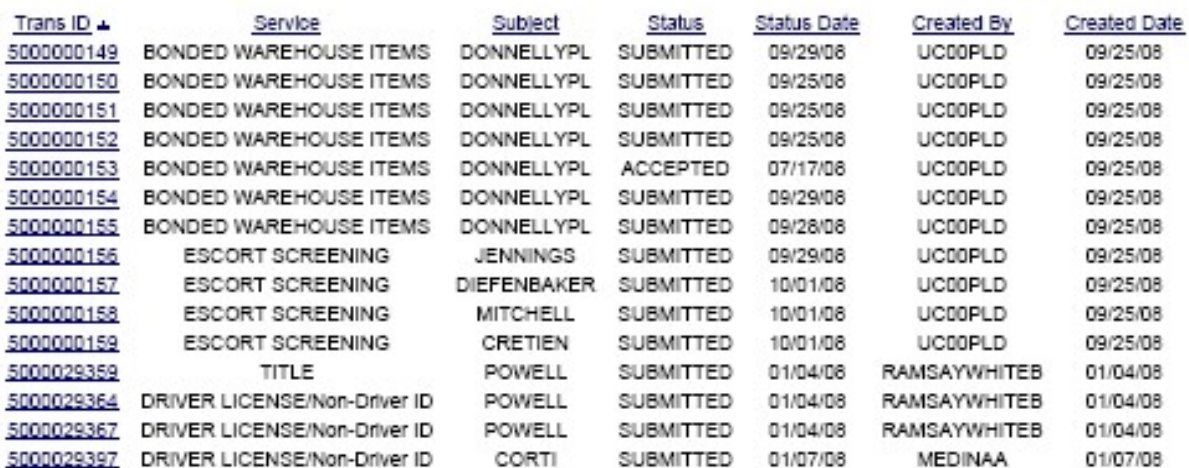

Records 1 - 15 of 283

1 2 3 4 5 6 7 8 9 10 11 12 13 14 15 16 17 18 19 •

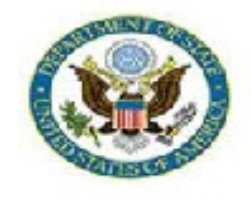

Request a New Service | Main Menu | Logoff

Request a Service from the list below to begin.

| Customs  | Bonded Warehouse Ordering                                                                                                    |
|----------|----------------------------------------------------------------------------------------------------|
| DMV      | Vehicle Registration<br>Vehicle Title<br><b>Replacement Plates</b><br>Driver License/Non-Driver ID<br>Update Vehicle Insurance                  |
| Tax      | <b>Tax Exemption Card</b><br><b>Exemption from Utilities Taxes</b><br><b>Exemption from Gasoline Taxes</b>                                      |
| Protocol | Notification of Appointment<br>Notification of Appointment (Honorary Consular Officer)<br>Notification of Change<br>Notification of Termination |

*Figure 5.2-1 – Application Selection Screen.*

### **6 – Applying for DMV Services**

### **6.1 - Applying for a Mission Vehicle Registration**

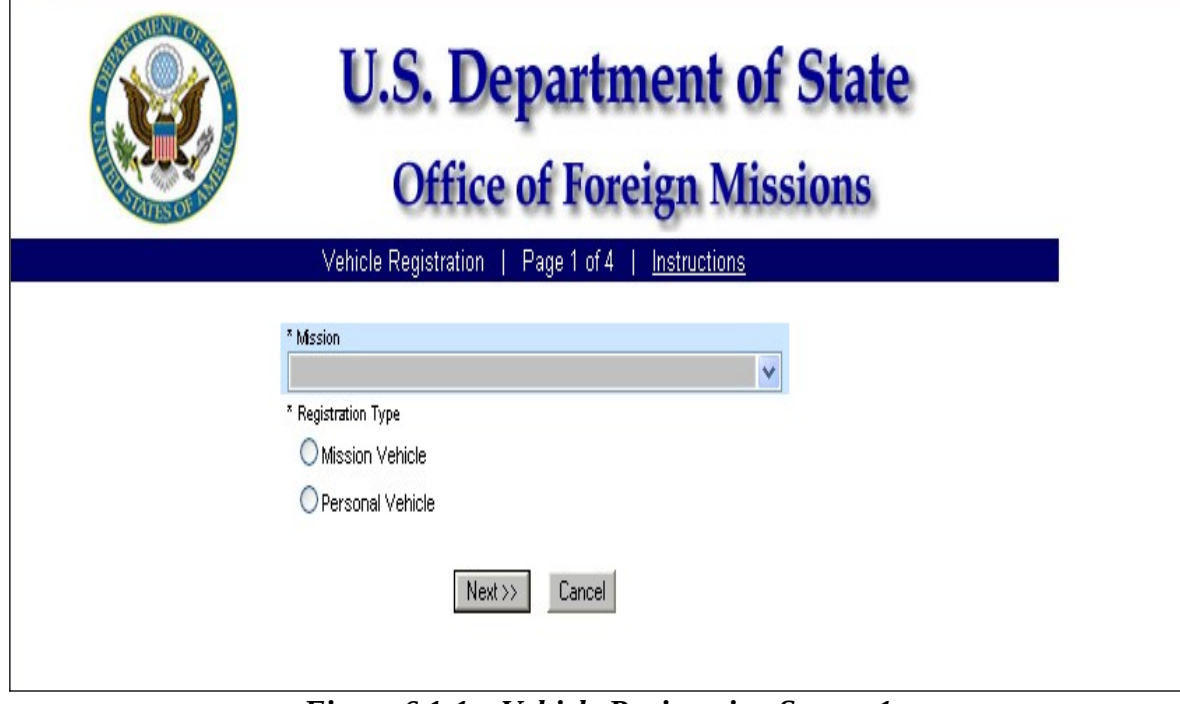

*Figure 6.1-1 – Vehicle Registration Screen 1*

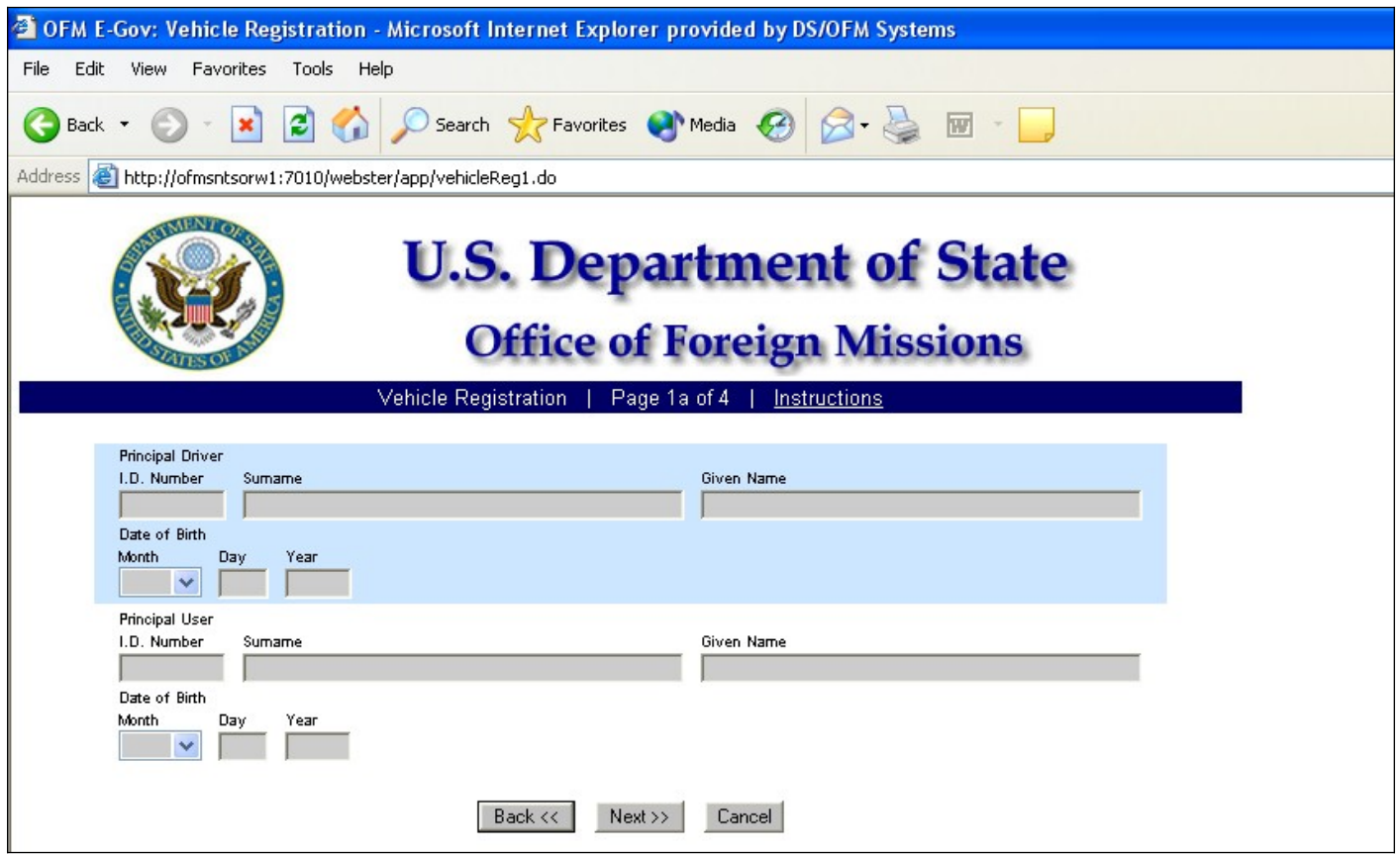

*Figure 6.1-2 – Vehicle Registration Screen 1a*

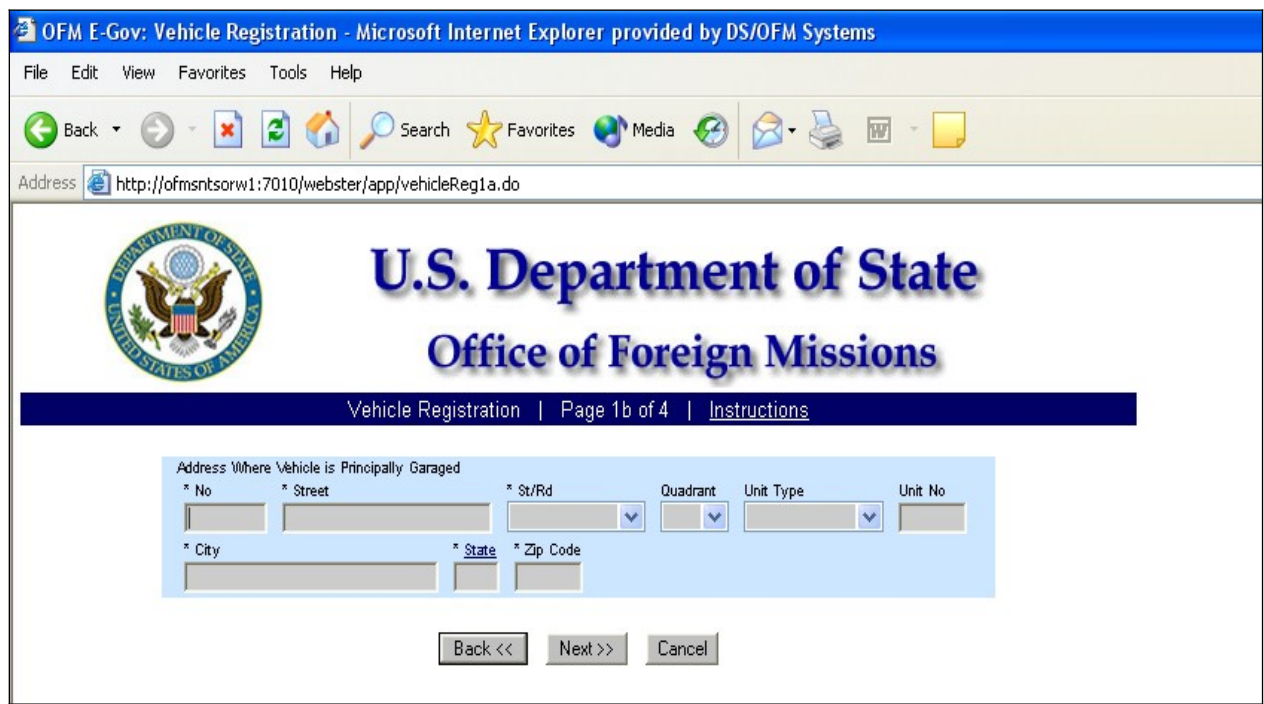

*Figure 6.1-3 – Vehicle Registration Screen 1b*

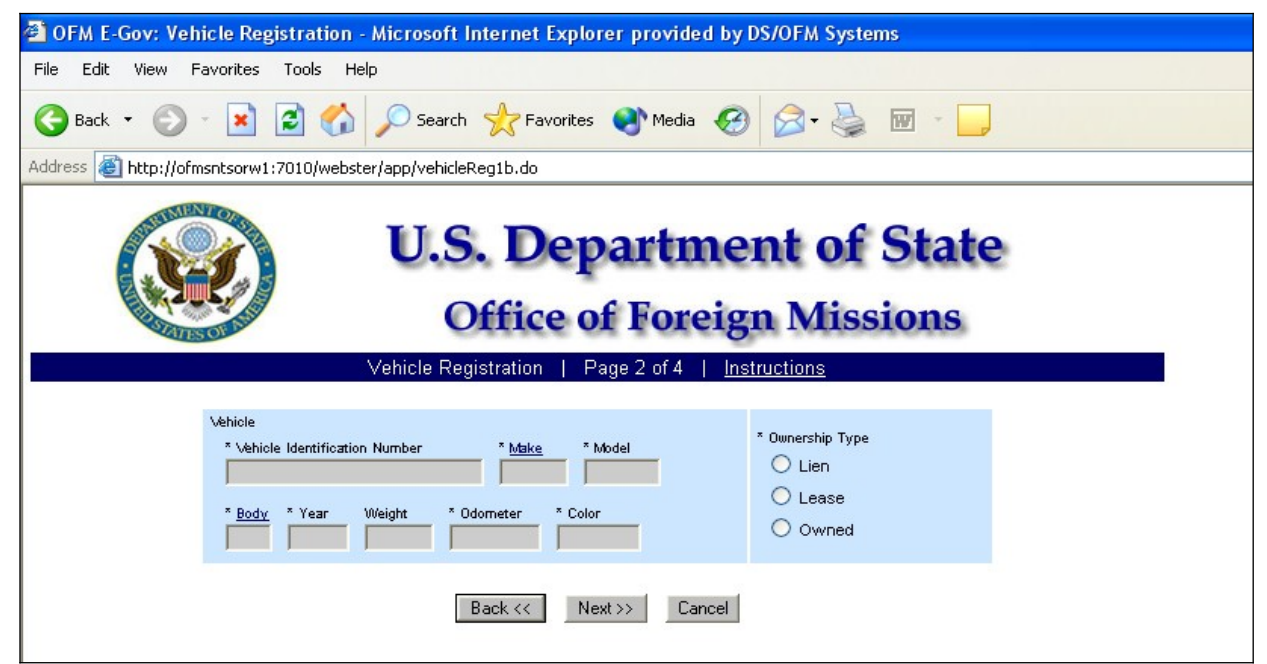

*Figure 6.1-4 – Vehicle Registration Screen 2*

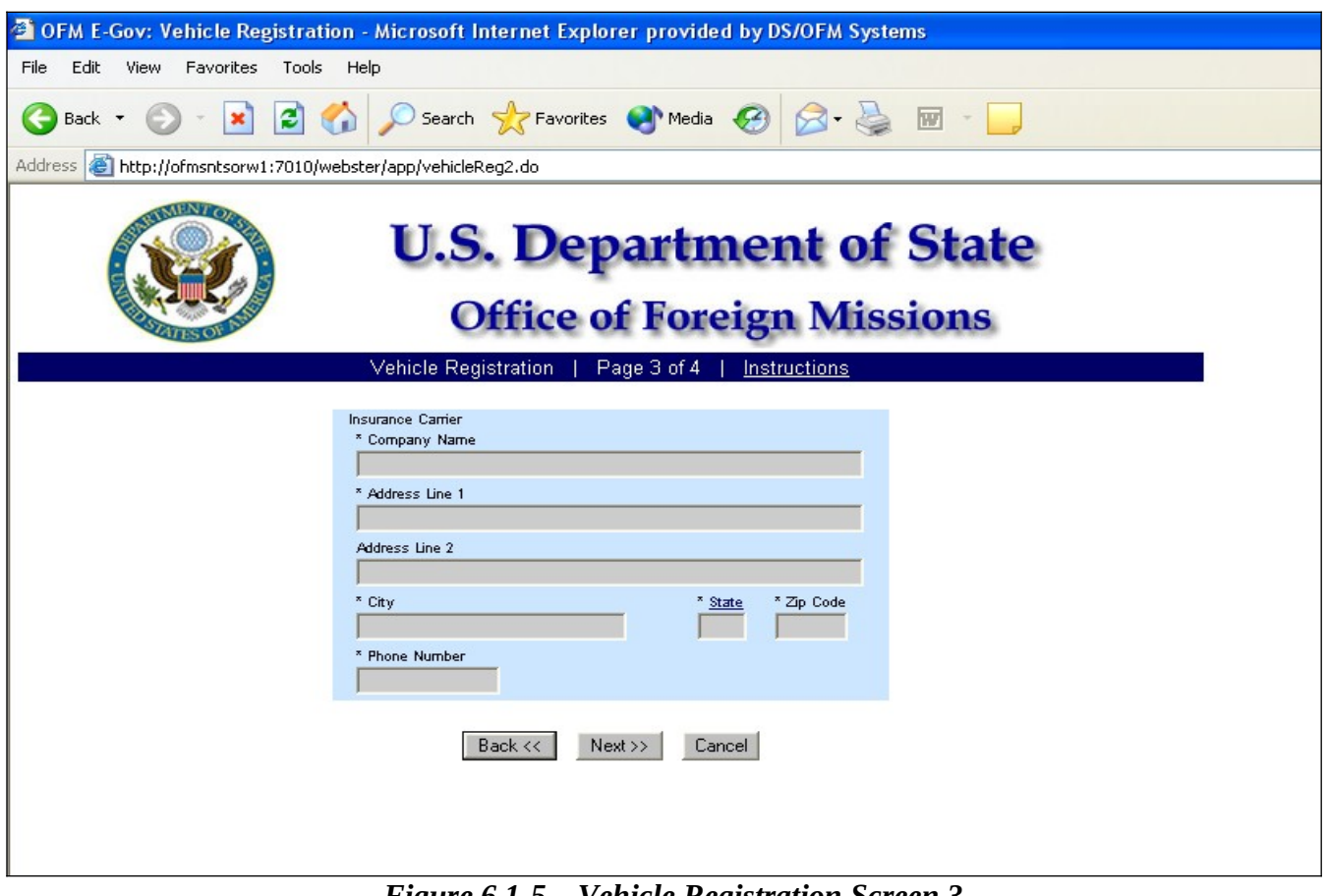

*Figure 6.1-5 – Vehicle Registration Screen 3*

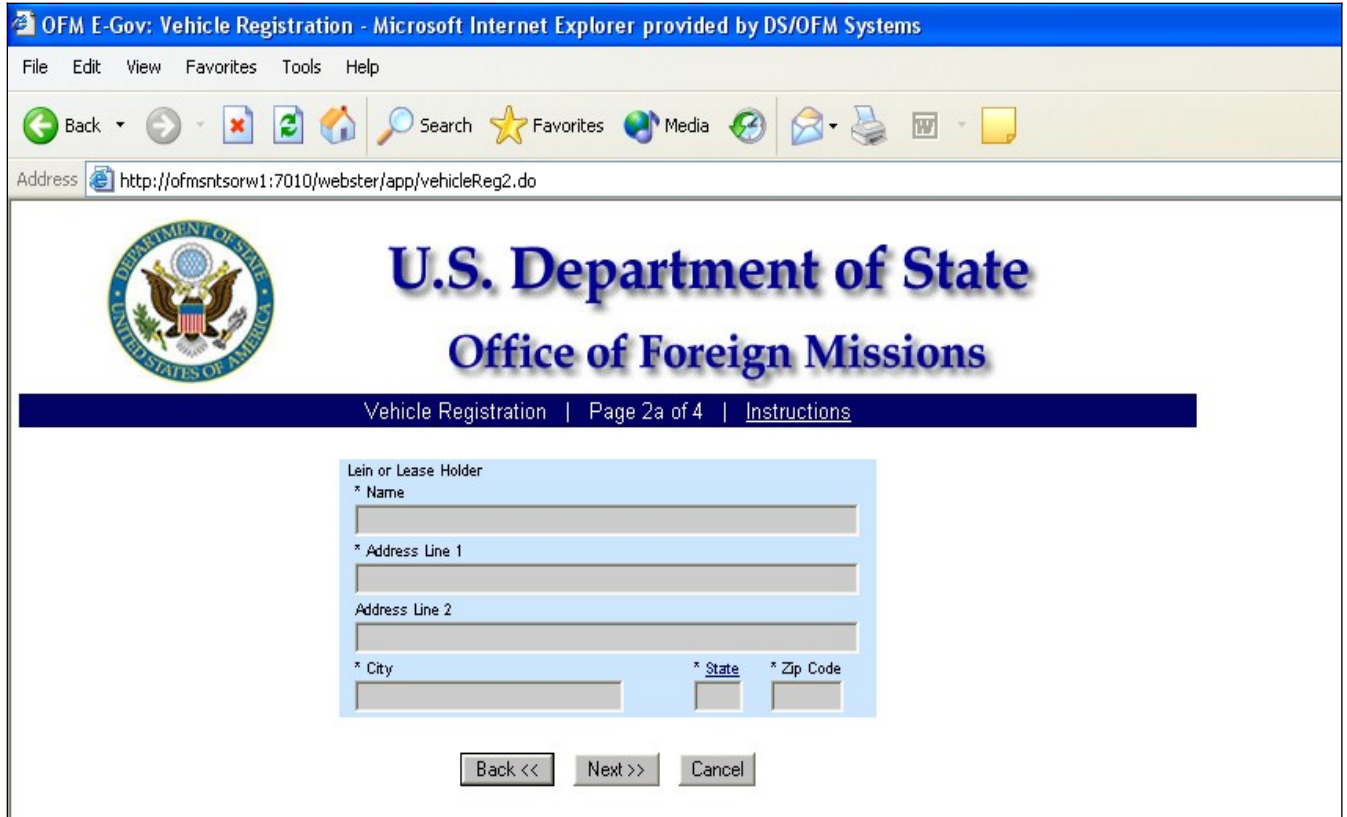

*Figure 6.1-6 – Vehicle Registration Screen 2a*

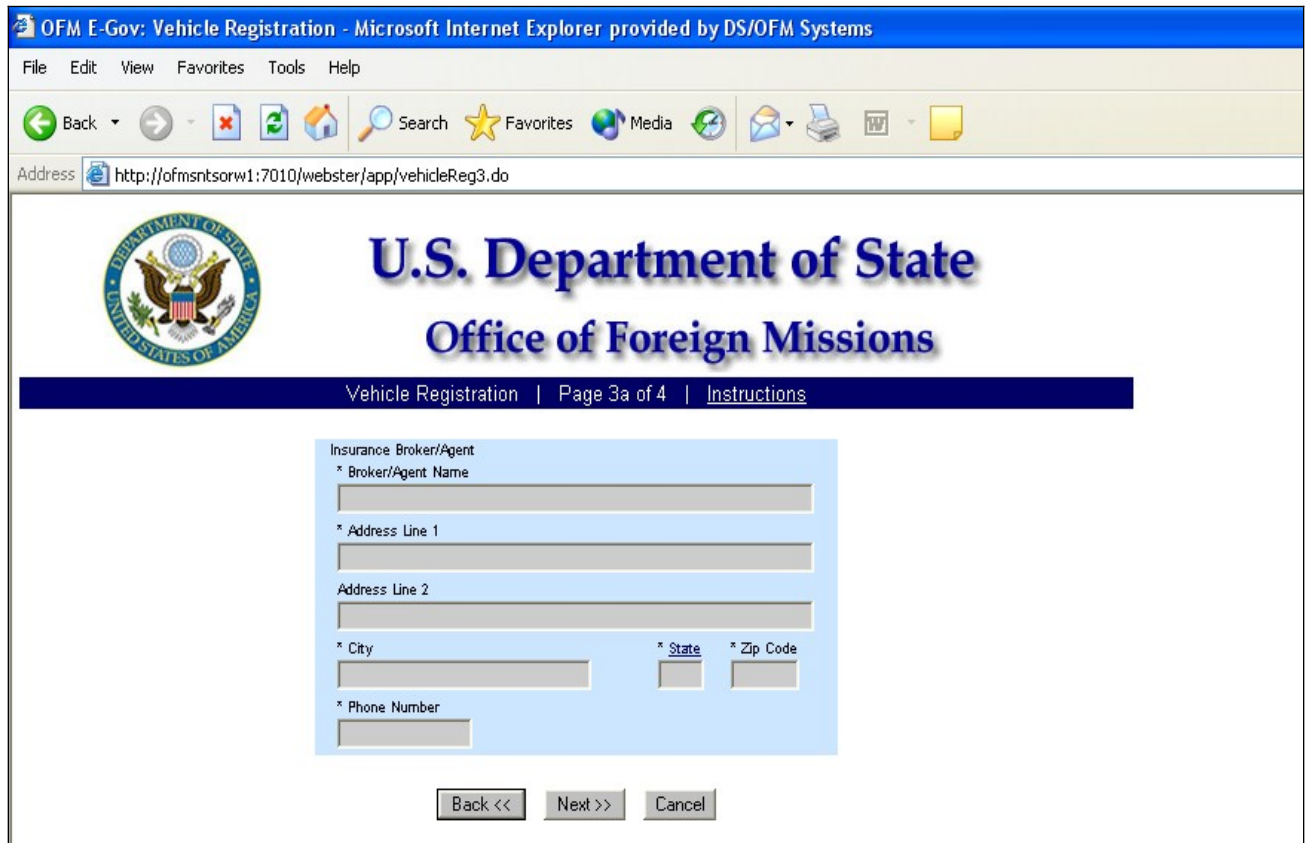

*Figure 6.1-7 – Vehicle Registration Screen 3a*

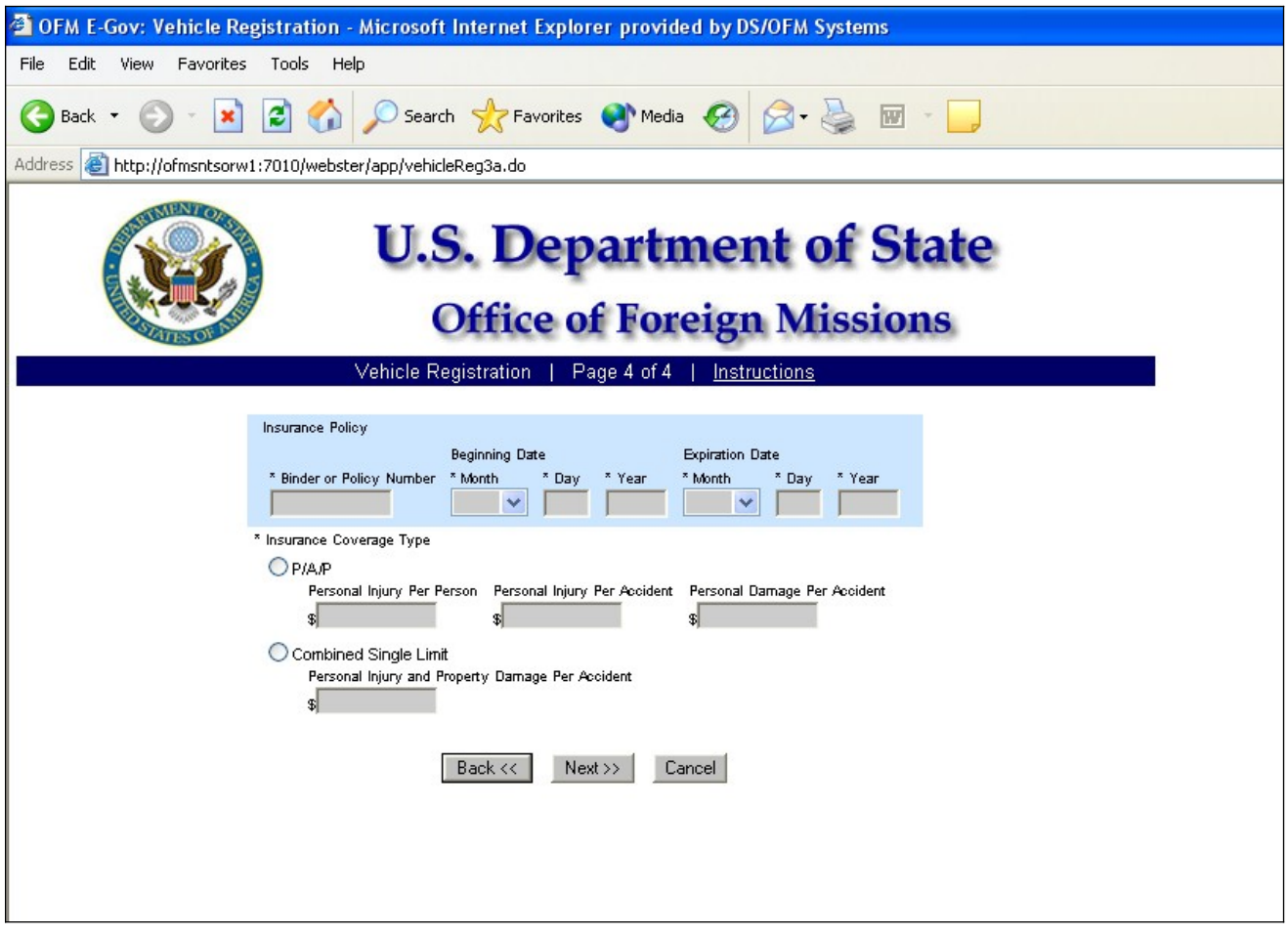

*Figure 6.1-8 – Vehicle Registration Screen 4*

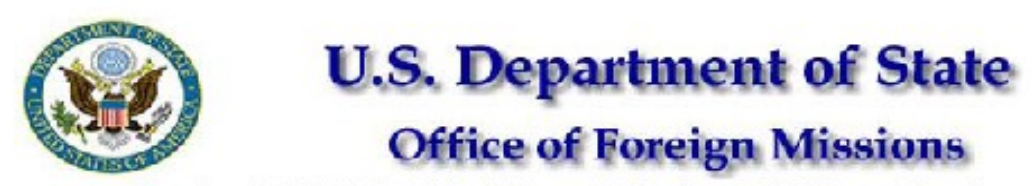

View Form #5000045993 | View All Requested Services | Main Menu | Logoff

Transaction ID 5000045993 Country MEXICO

Status (Date) RETURNED TO MISSION (08/14/2008) Created By (Date) MEDINAA (08/05/2008)<br>Modified Date 08/14/2008

Edit Form

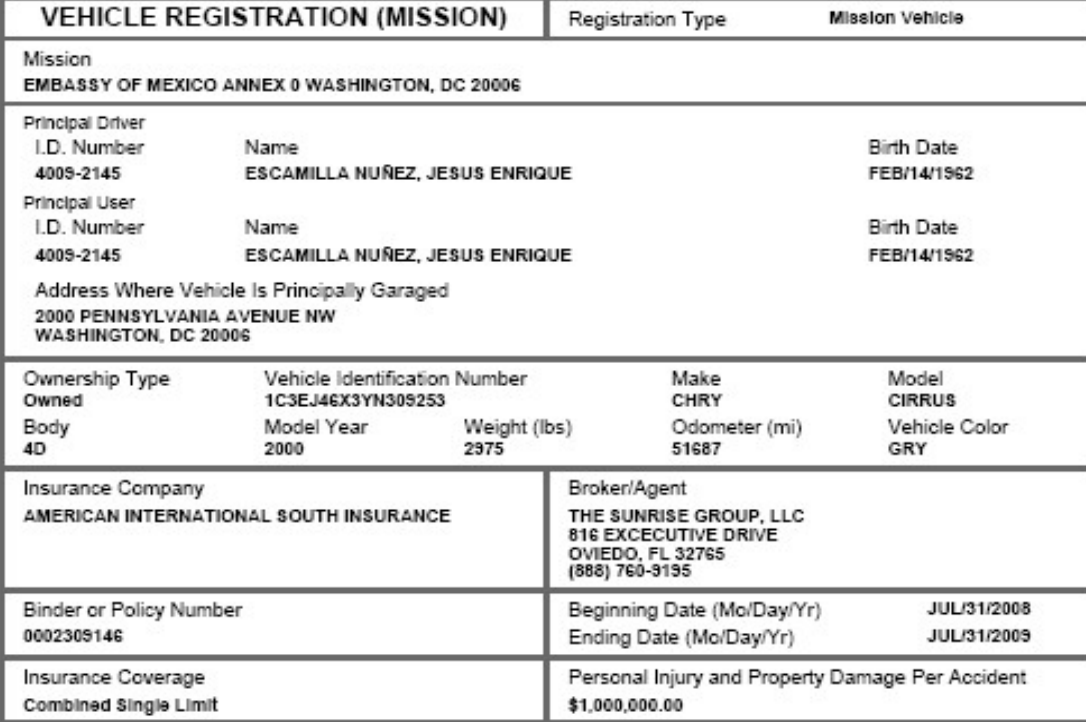

Please submit the following documents to accompany your application.

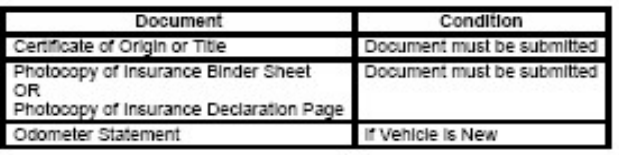

http://localhost:7001/eGov/app/viewReceipt.do?transID=5000045993 10/23/2008 Figure 6.1-9 – Confirmation Page for Vehicle Registration (Mission)

Г

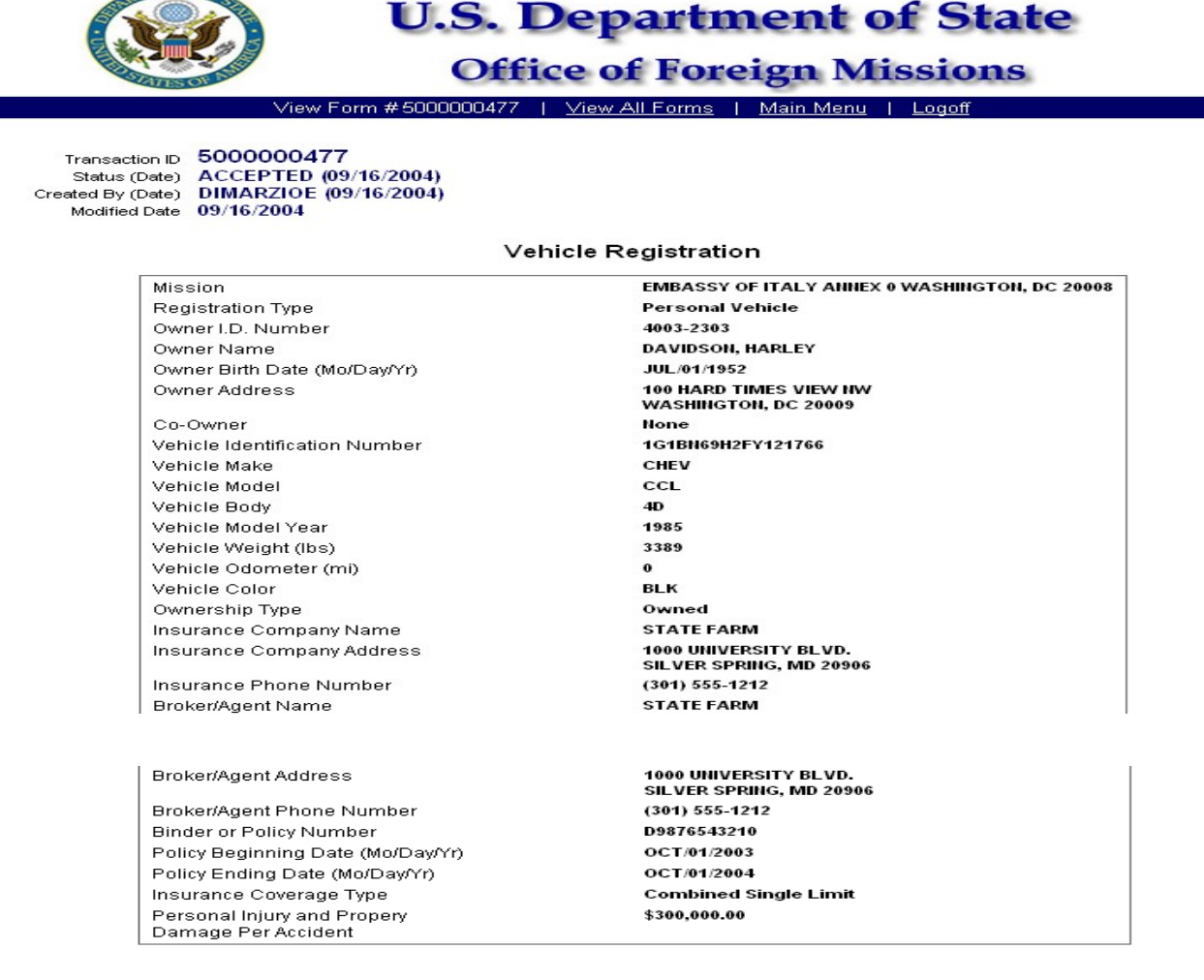

Please submit the following documents to accompany your application.

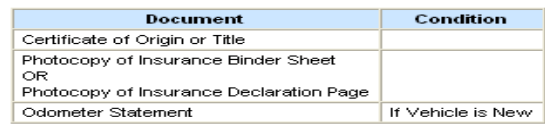

After submitting these documents to the OFM, check back with the<br>OFM eGov system to view the status of your application.

#### Remarks

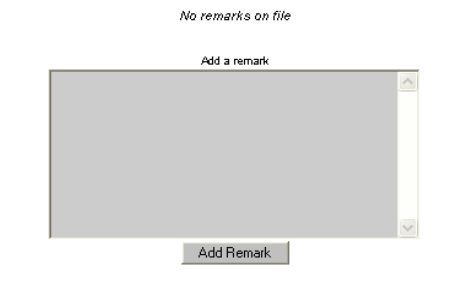

*Figure 6.1-10 – Submission Receipt for Vehicle Registration (Mission)*

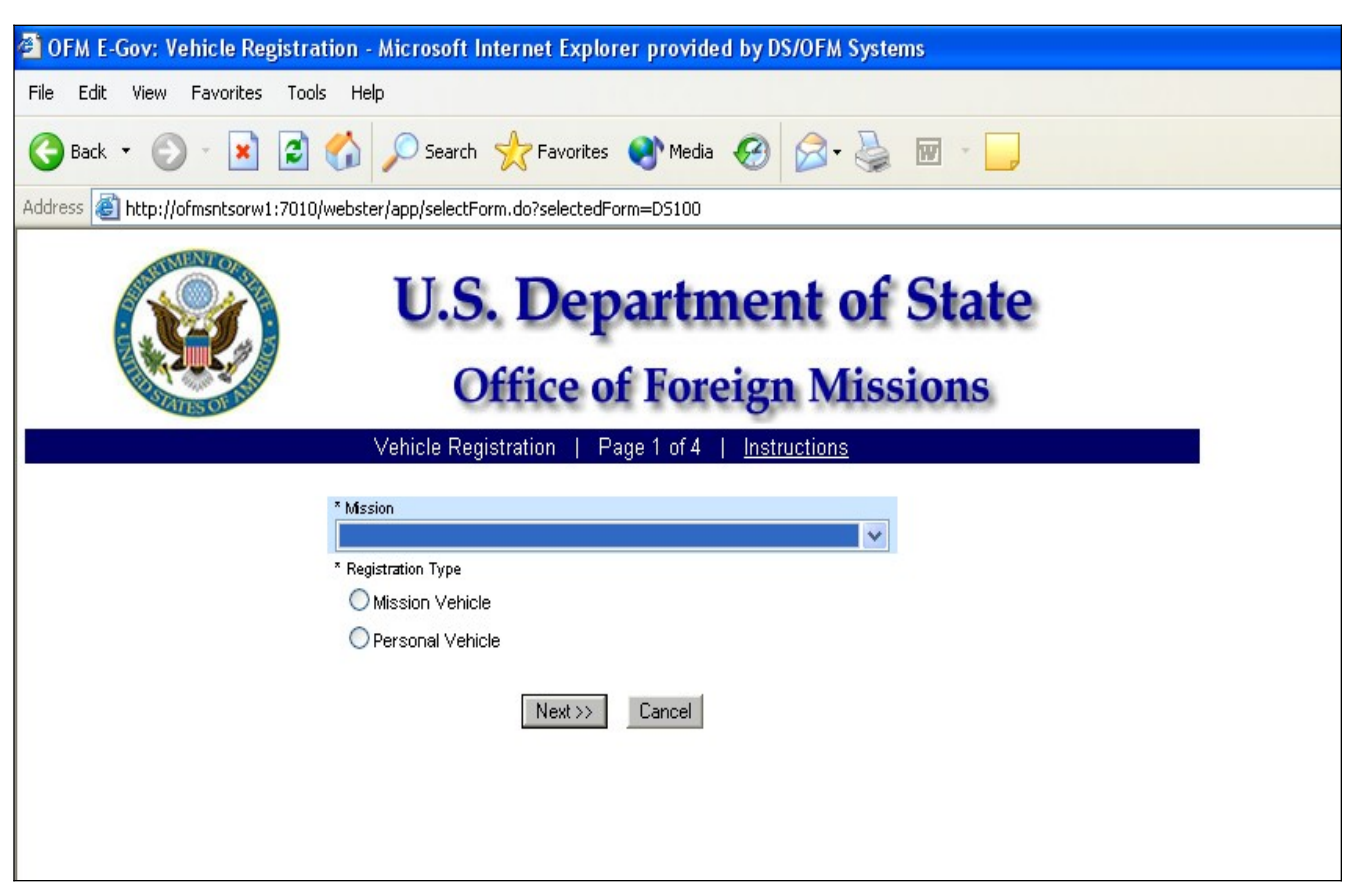

**6.2 - Applying for a Personal Vehicle Registration**

*Figure 6.2-1 Vehicle Registration Screen 1*

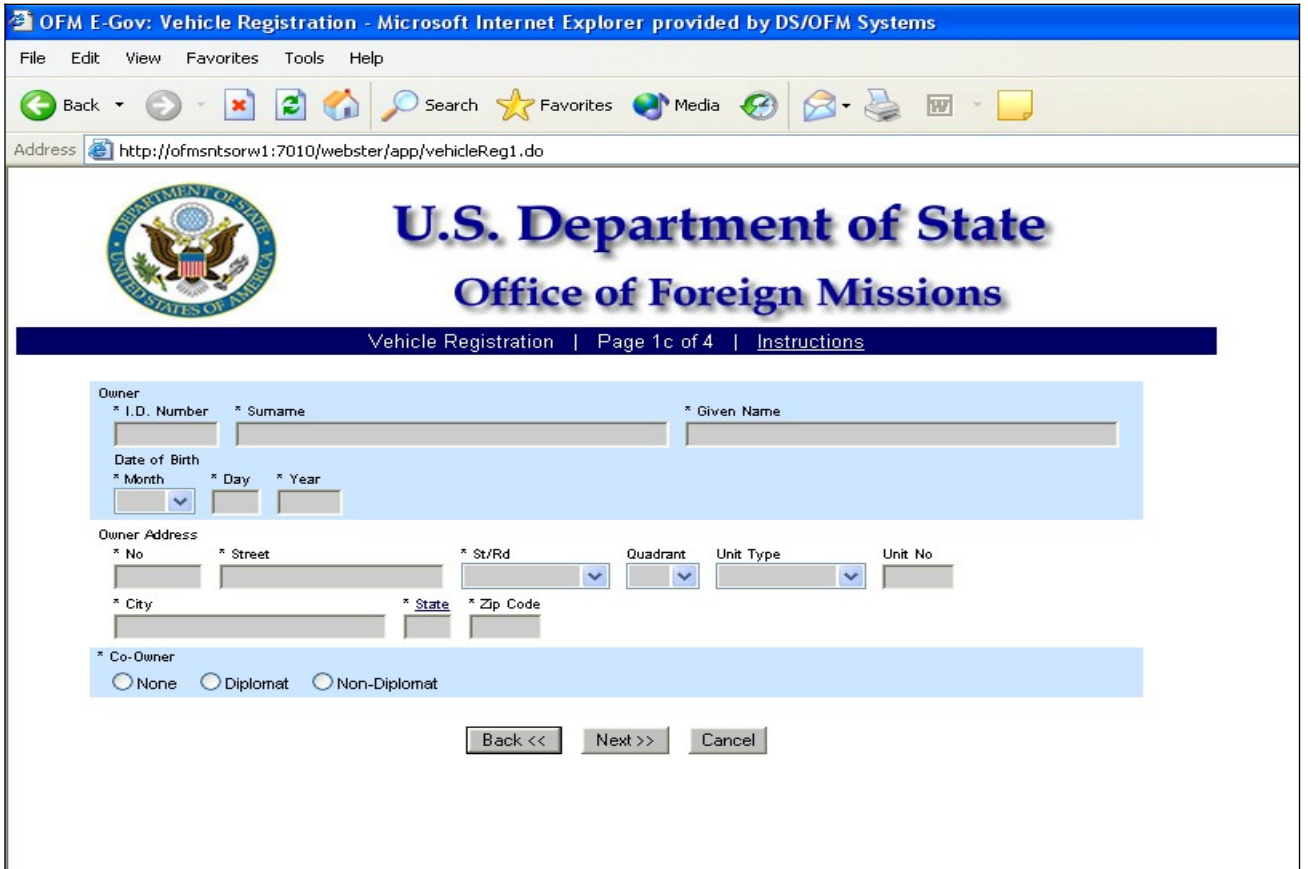

*Figure 6.2-2 – Vehicle Registration Screen 1c*

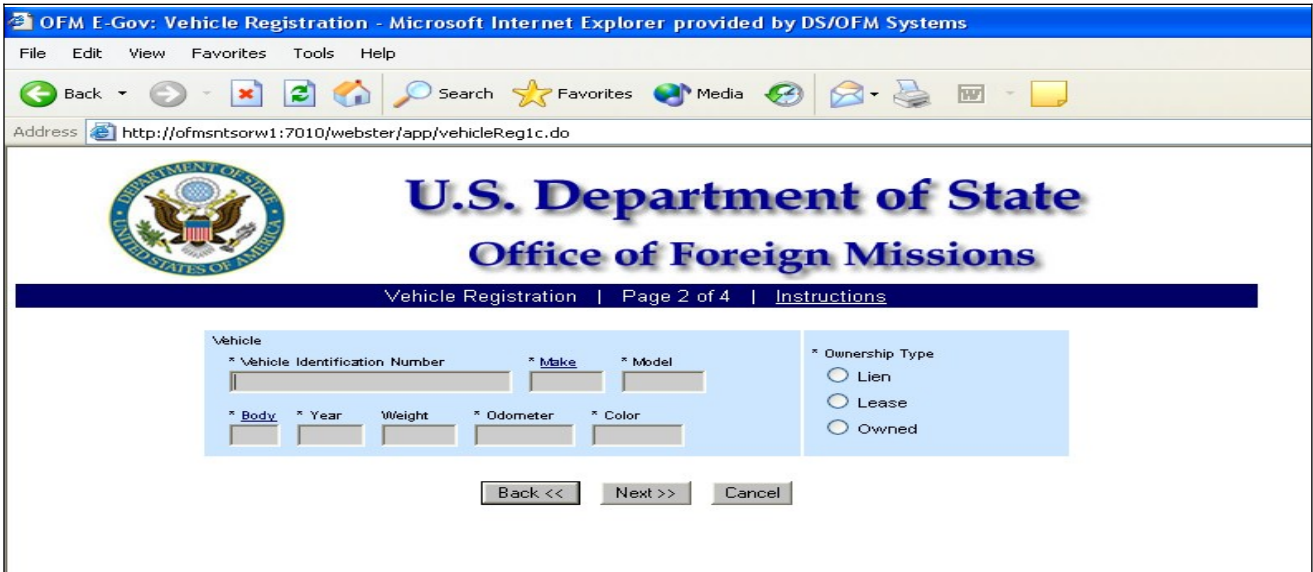

*Figure 6.2-3 – Vehicle Registration Screen 2*

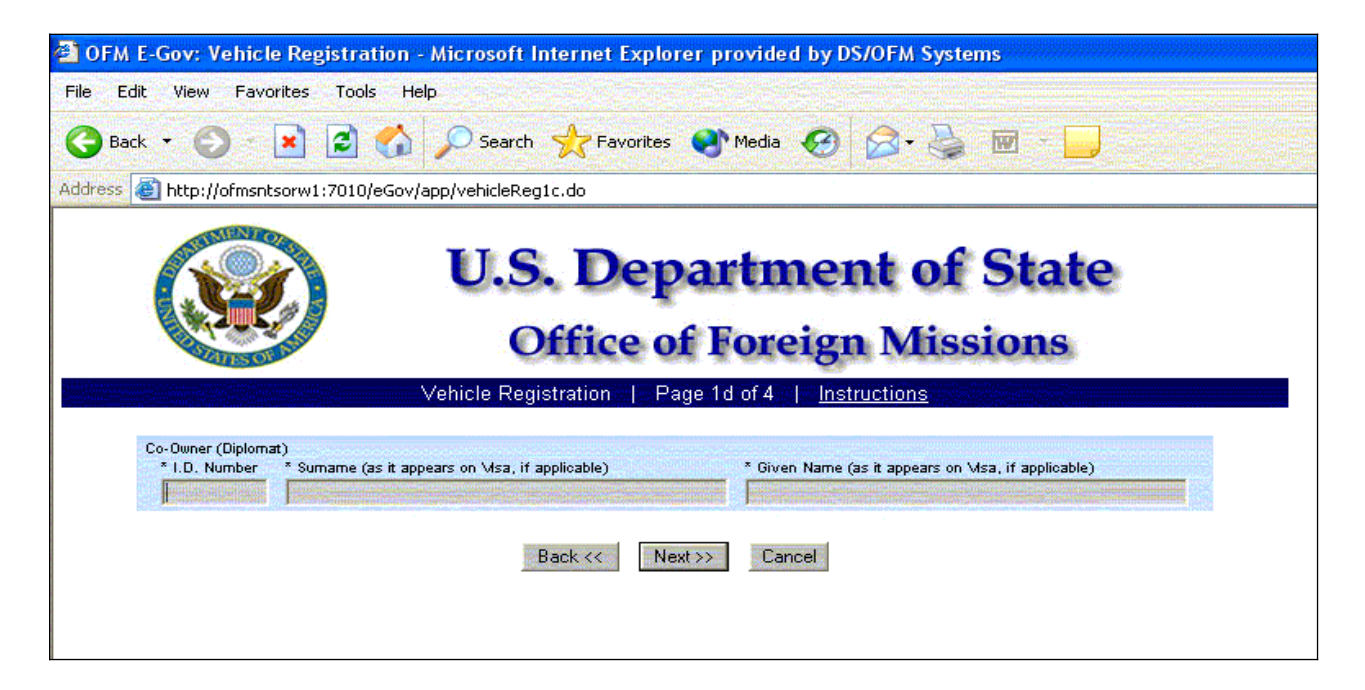

*Figure 6.2-2a – Co-Owner (Diplomat)*

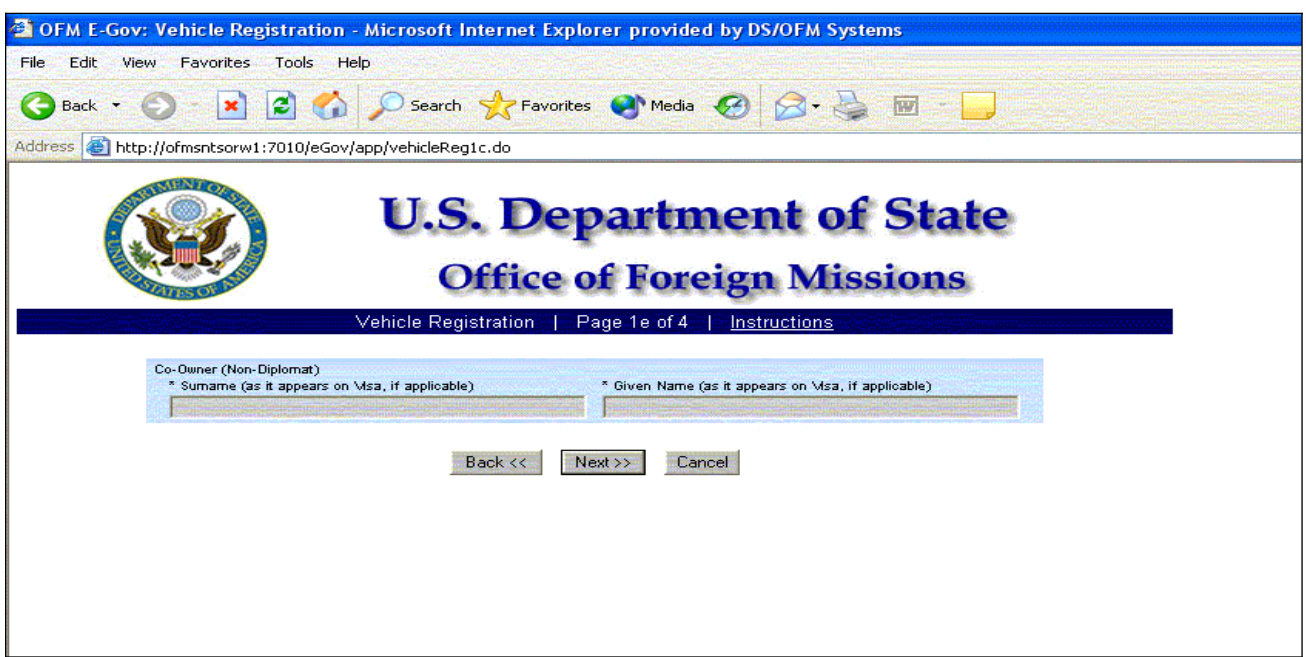

*Figure 6.2-2b – Co-Owner (Non-Diplomat)*

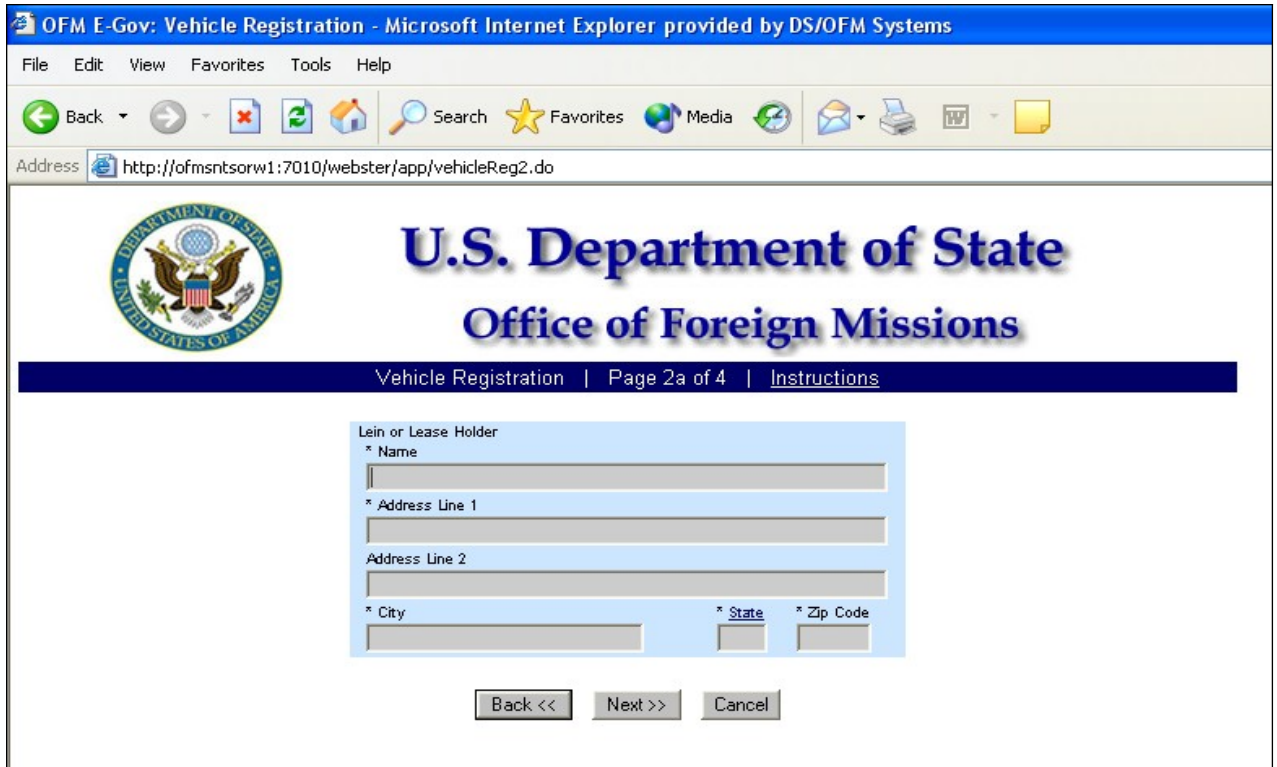

*Figure 6.2-4 – Vehicle Registration Screen 2a*

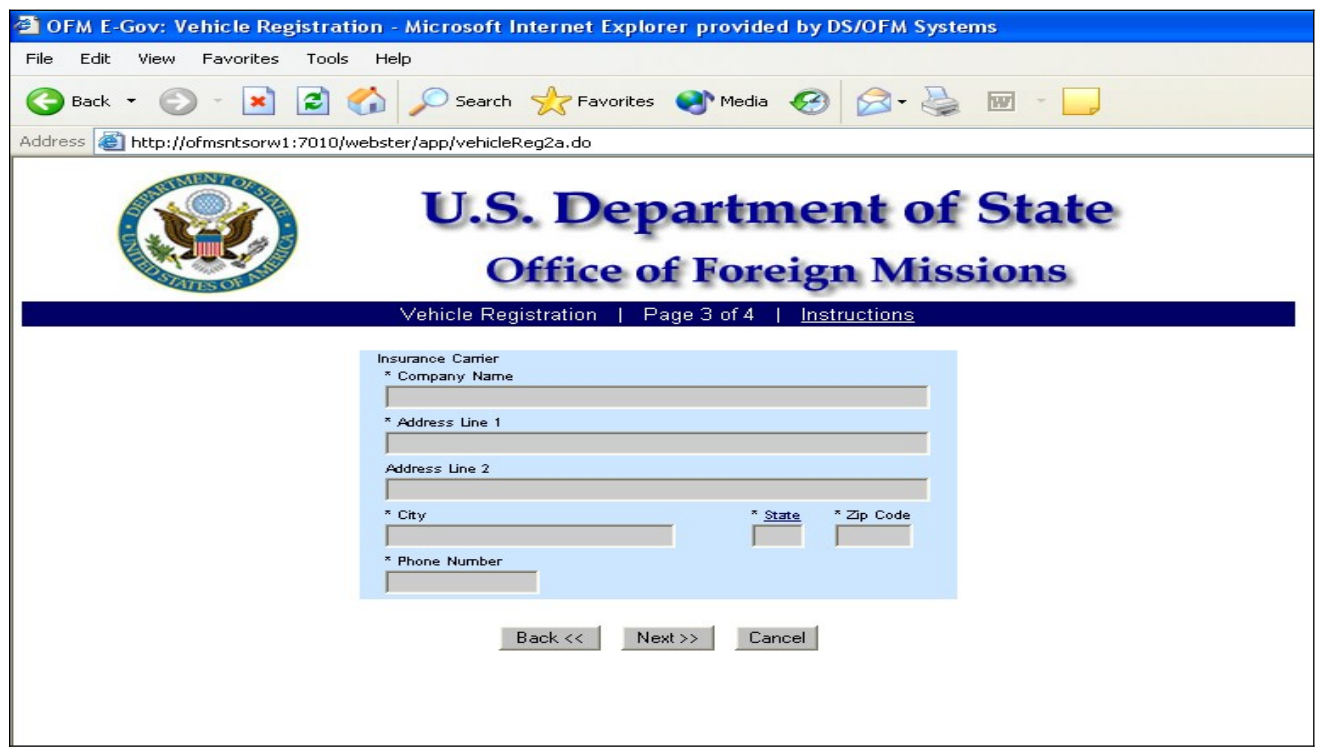

*Figure 6.2-5 – Vehicle Registration Screen 3*

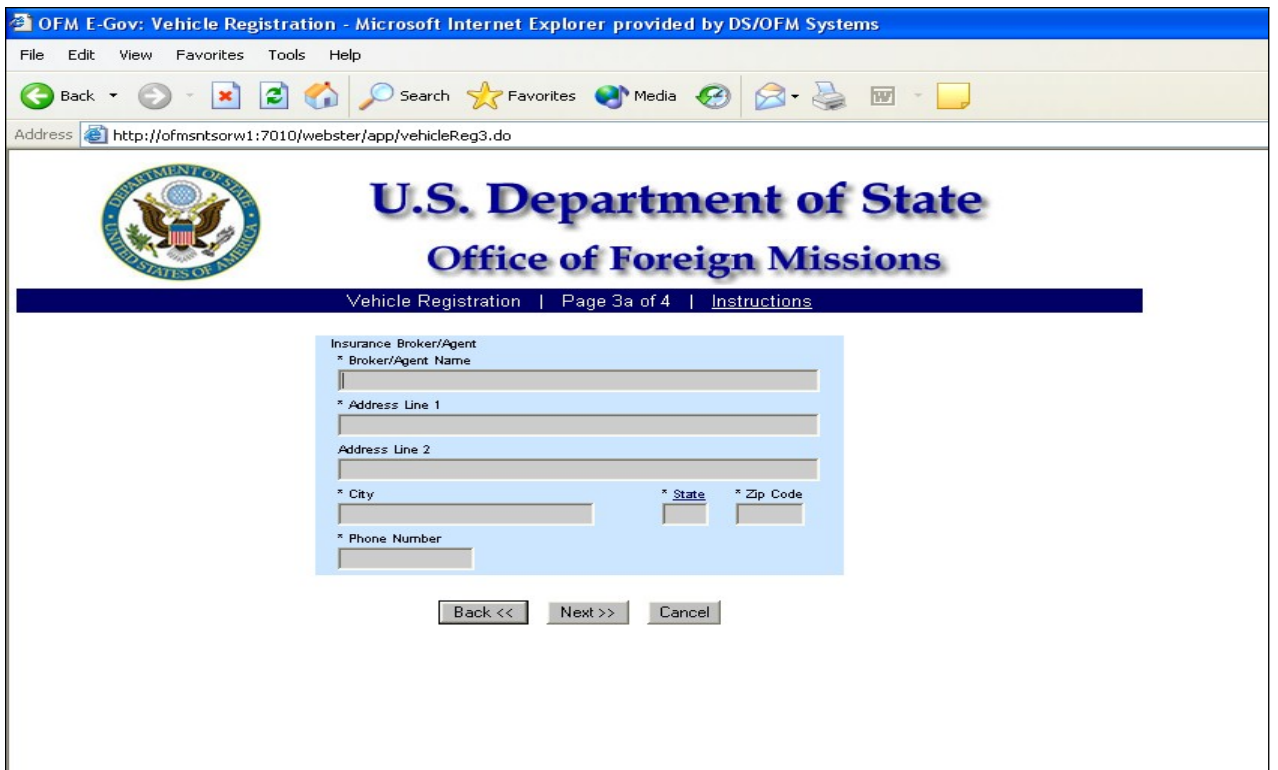

*Figure 6.2-6 Vehicle Registration Screen 3a*

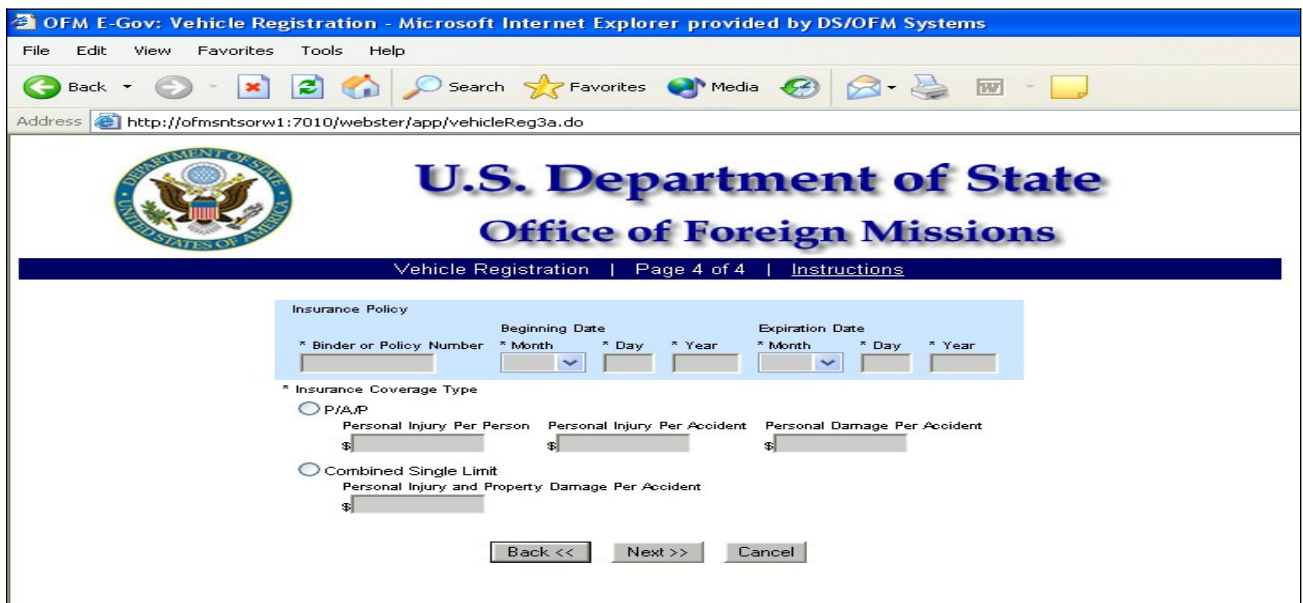

*Figure 6.2-7 – Vehicle Registration Screen 4*

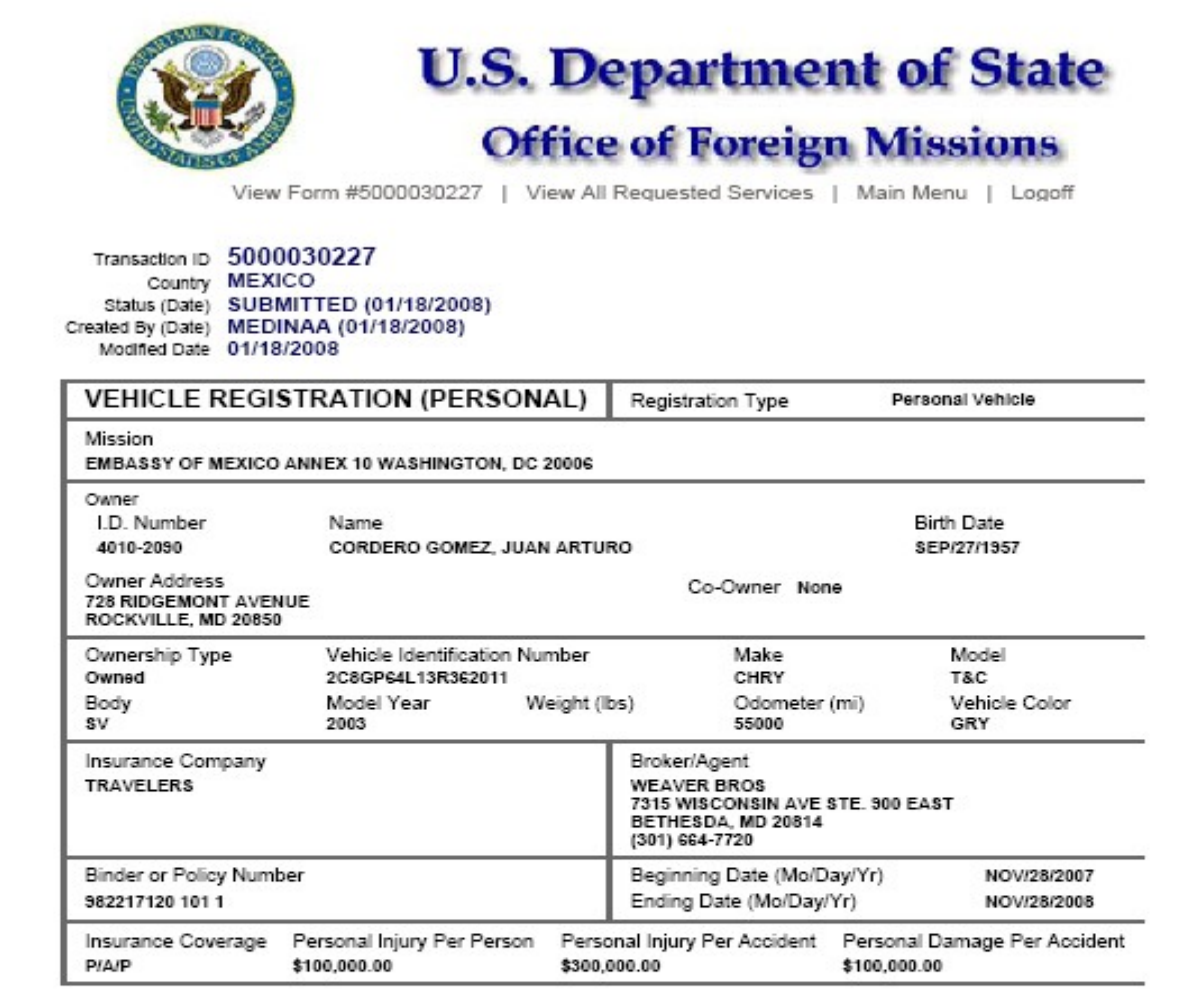

Please submit the following documents to accompany your application.

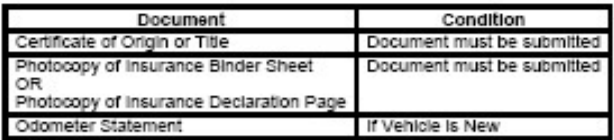

After submitting these documents to the OFM, check back with the OFM eGov system to view the status of your application.

http://localhost:7001/eGov/app/viewReceipt.do?transID=5000030227

10/23/2008

#### *Figure 6.2-8 – Confirmation Page for Vehicle Registration (Personal)*

### **6.3 - Applying for Title**

Application for Title | Page 1 of 3 | Instructions

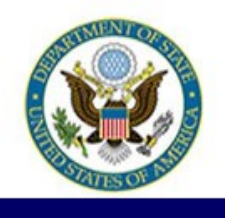

# **U.S. Department of State**

## **Office of Foreign Missions**

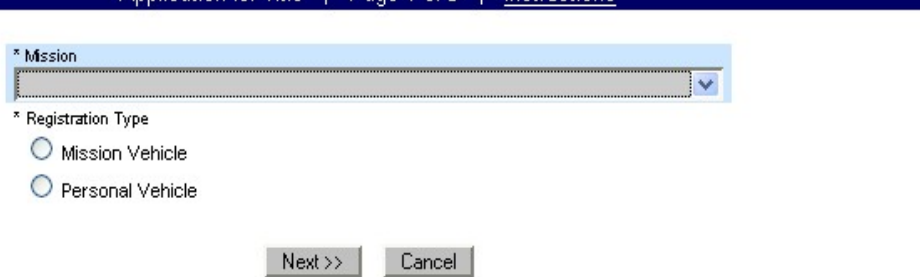

*Figure 6.3-1 – Title Screen 1*

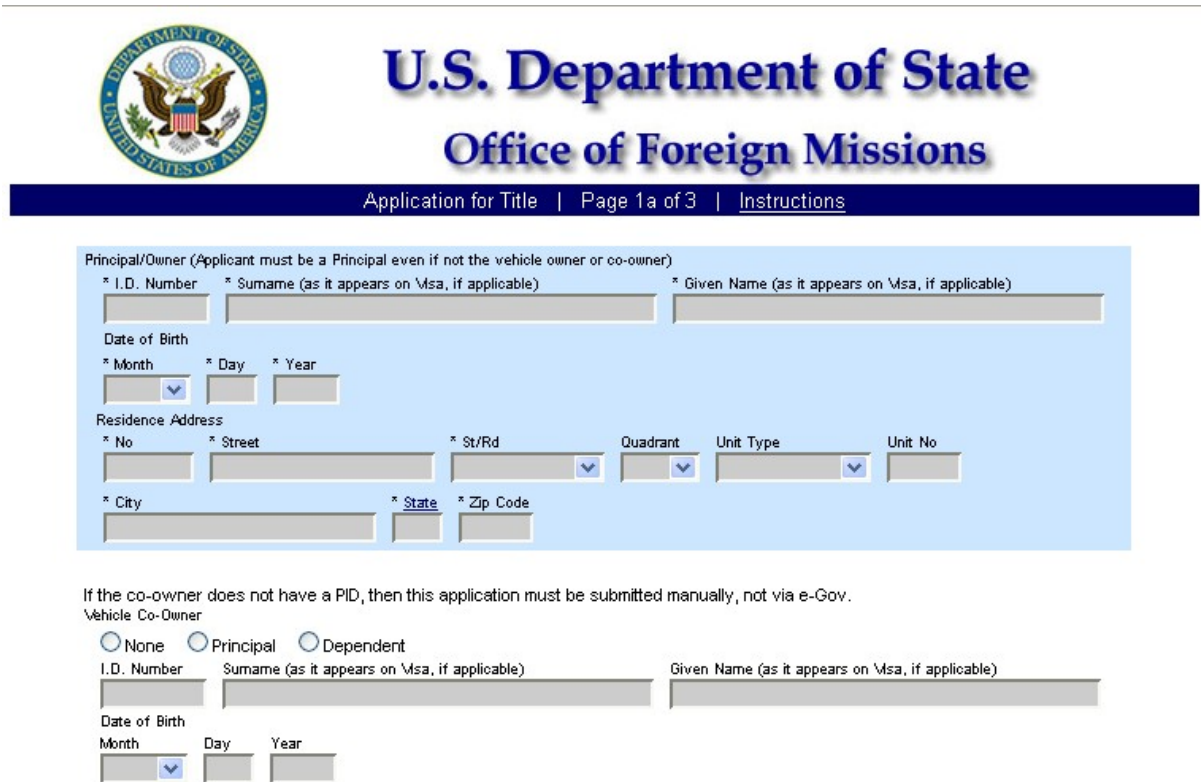

 $\begin{array}{|c|c|c|c|c|}\n\hline\n\text{Back} & \text{Next} \rightarrow & \text{Cancel}\n\end{array}$ 

*Figure 6.3-2 – Title Screen 1a*

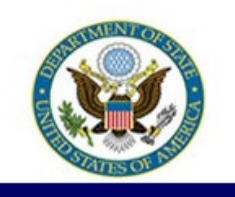

## **U.S. Department of State**

**Office of Foreign Missions** 

Application for Title | Page 2 of 3 | Instructions

Application for title may not be submitted for imported motor vehicles that do not conform to U.S. Department of Transportation (DOT) and Environmental Protection Agency (EPA) safety and emission standards. If the vehicle you wish to apply for title is not in the vehicle Make pop-up window, then you must apply for title manually, not via e-Gov.

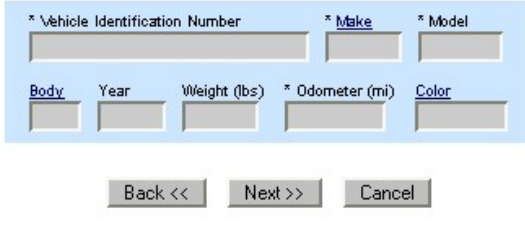

*Figure 6.3-3 – Title Screen 2*

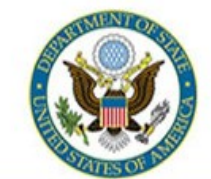

## **U.S. Department of State**

### **Office of Foreign Missions**

Application for Title | Page 3 of 3 | Instructions

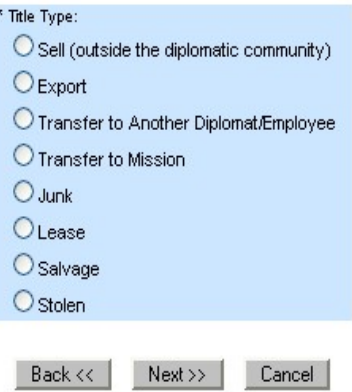

*Figure 6.3-4 – Title Screen 3*

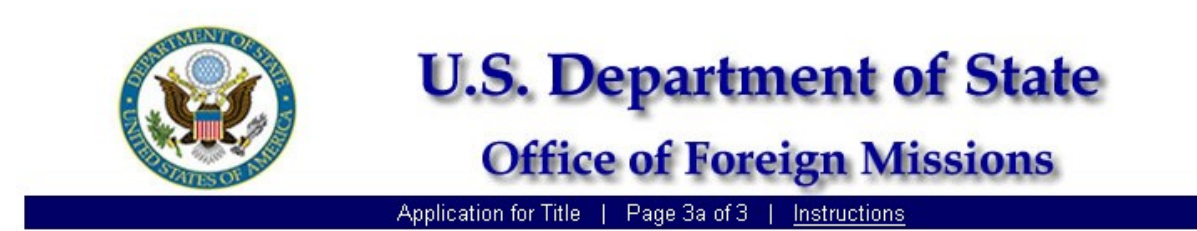

The buyer cannot be a member of the foreign diplomatic community or an active dependent. If the buyer is a member of the foreign diplomatic community, then go back and select Transfer to Another Diplomat/Employee.

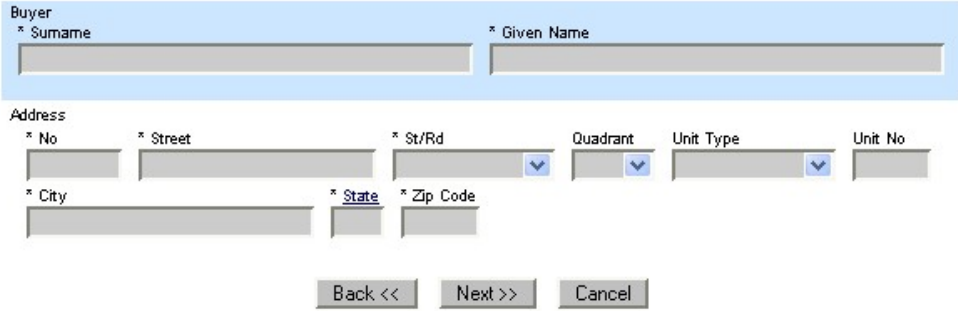

*Figure 6.3-5 – Title Screen 3a*

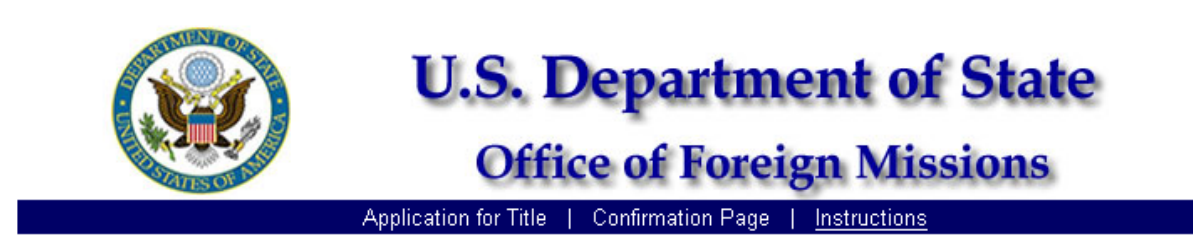

Please take a moment to confirm your entry. If it is correct, click the Submit button to send the form.

Sale or transfer titles to an individual or mission should not have a lien. If the vehicle has a lien, then a sale or transfer title to an individual or mission will not be proceseed. The lien must be satisfied before this title will be processed.

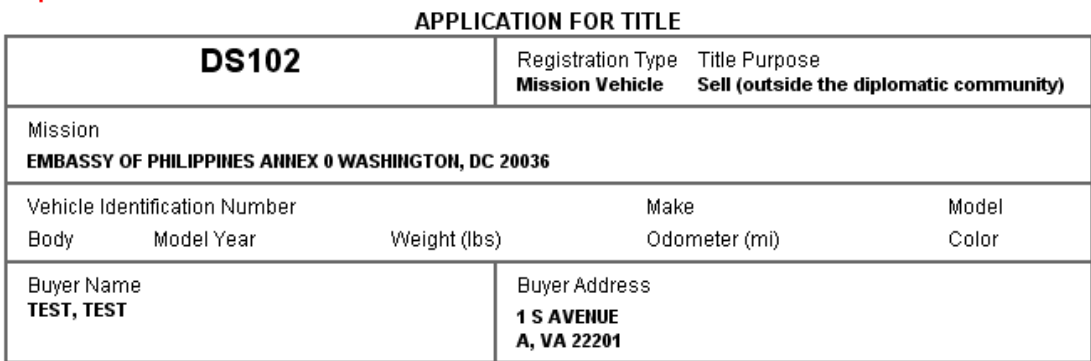

Applicant, by submitting this application, certifies that, in accordance with the provisions of Title 18 U.S. Code, Section 1001, prohibiting the making of a false statement in connection with any federal matter, the information stated here is true and correct.

The official (diplomatic, consul, staff) federal license plates issued for this vehicle will not be removed from the vehicle until authorized by the U.S. Department of State, Office of Foreign Missions and the official federal license plates will be returned to the Office of Foreign Missions.

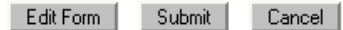

*Figure 6.3-6 – Confirmation Page for Title*

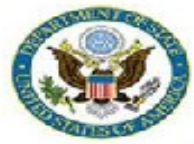

View Form #5000031991 | View All Requested Services | Main Menu | Logoff

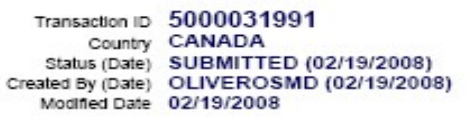

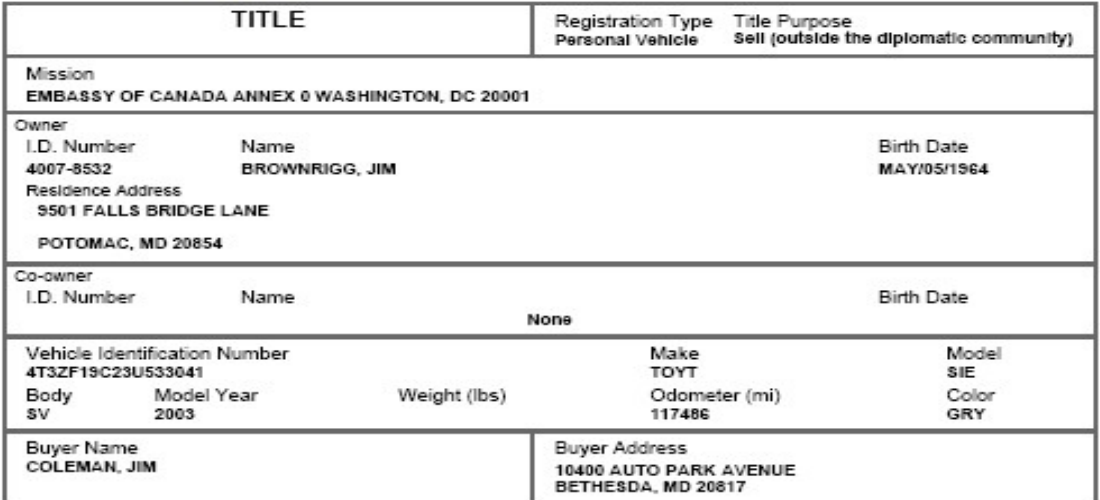

Applicant, by submitting this application, certifies that, in accordance with the provisions of Title 18 U.S. Code, Section 1001,<br>prohibiting the making of a false statement in connection with any federal matter, the infor

The official (diplomatic, consul, staff) federal license plates issued for this vehicle will not be removed from the vehicle until<br>authorized by the U.S. Department of State, Office of Foreign Missions and the official fed

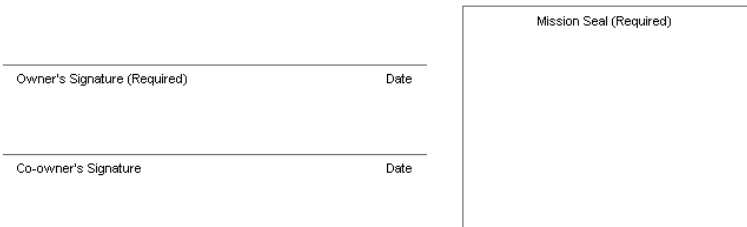

Please submit the following documents to accompany your application.

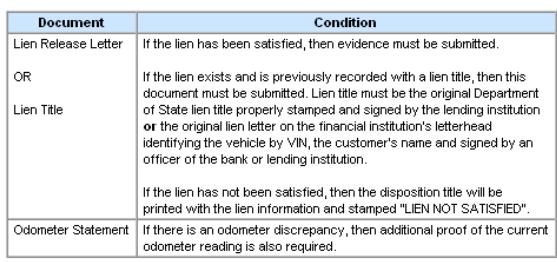

Figure 6.3-7 - Submission Receipt for Application for Title

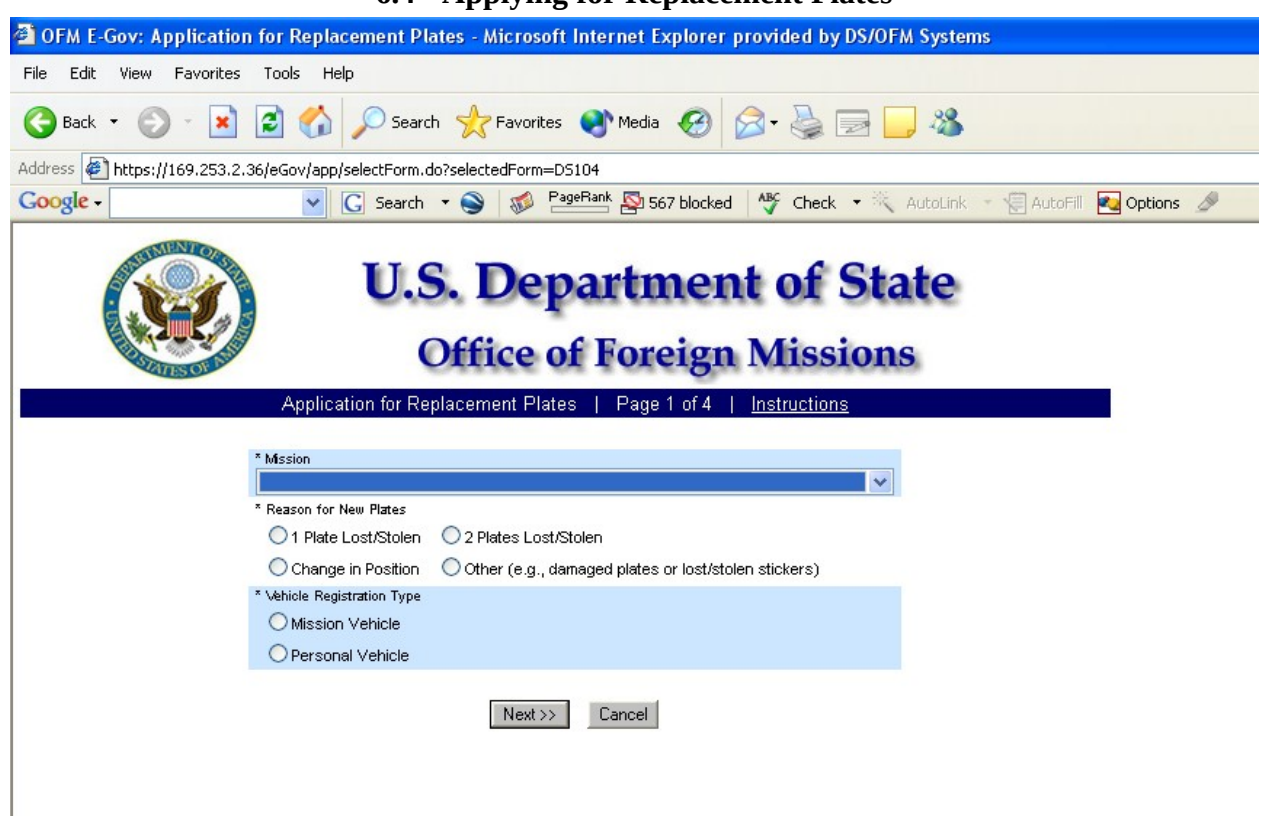

**6.4 - Applying for Replacement Plates**

*Figure 6.4-1 – Replacement Plates Screen 1*

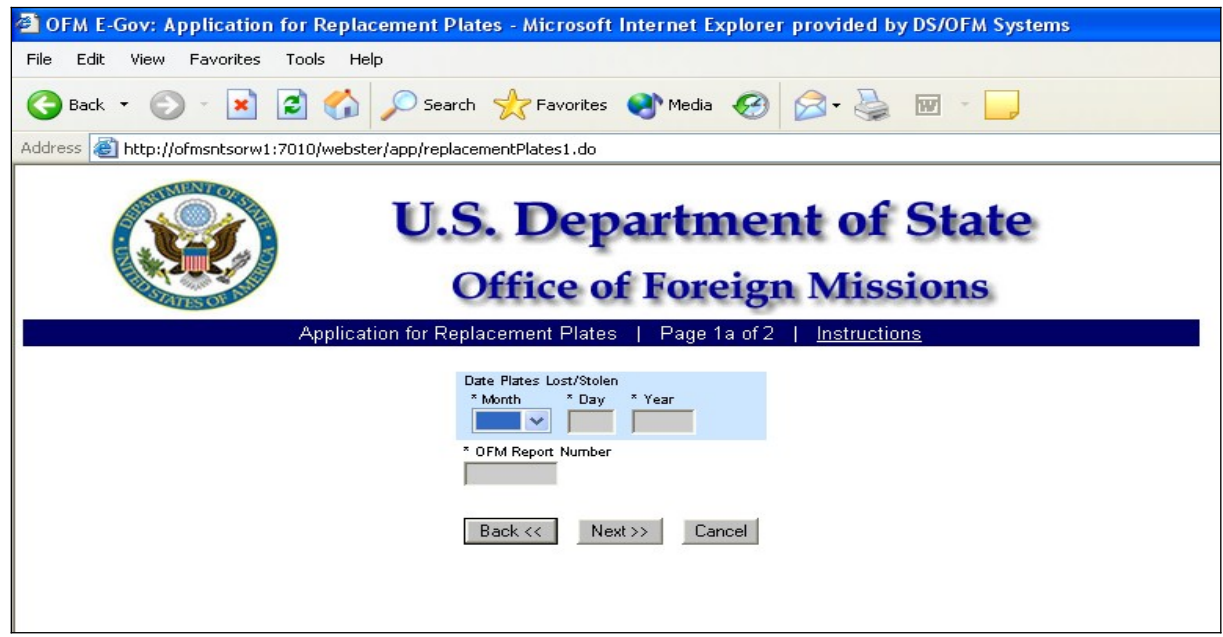

*Figure 6.4-2 – Replacement Plates Screen 1a*

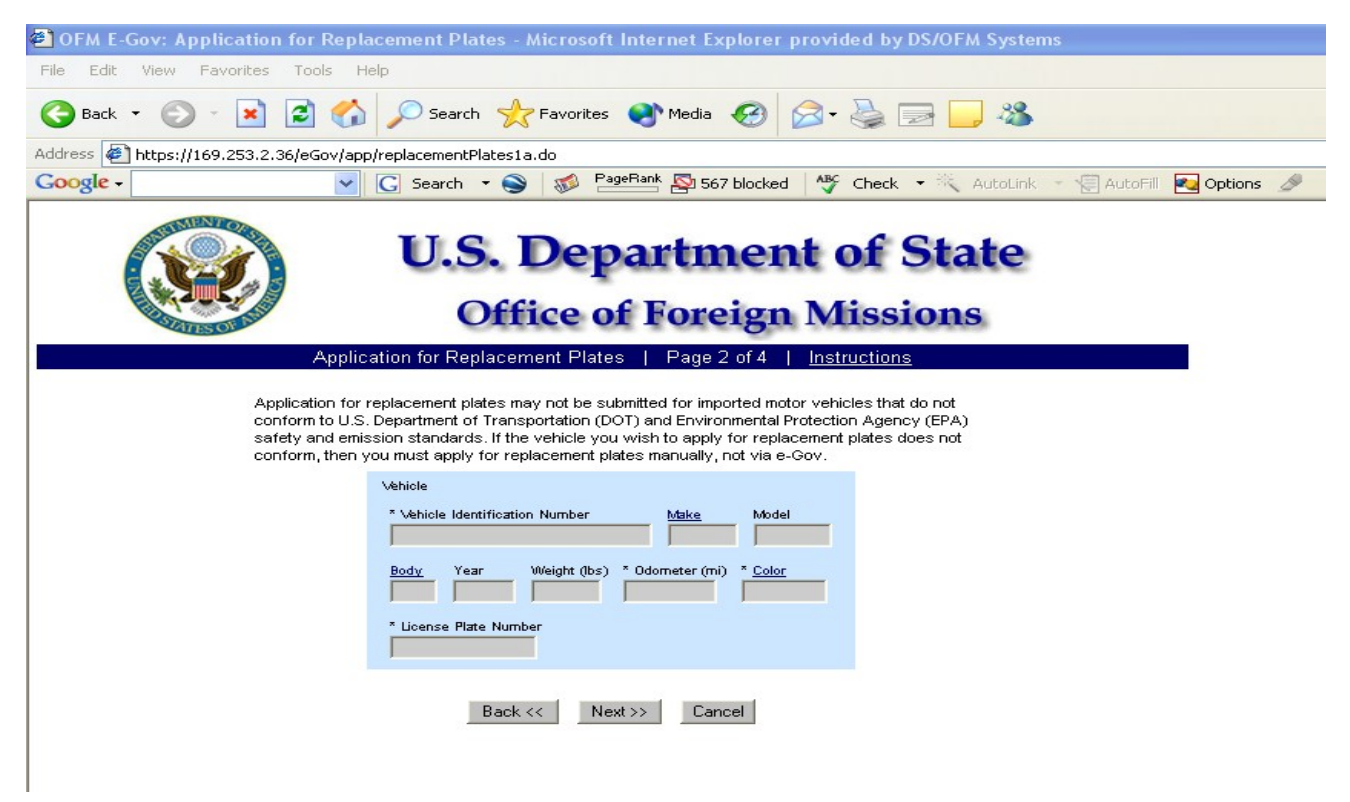

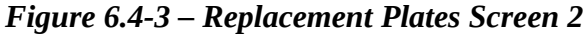

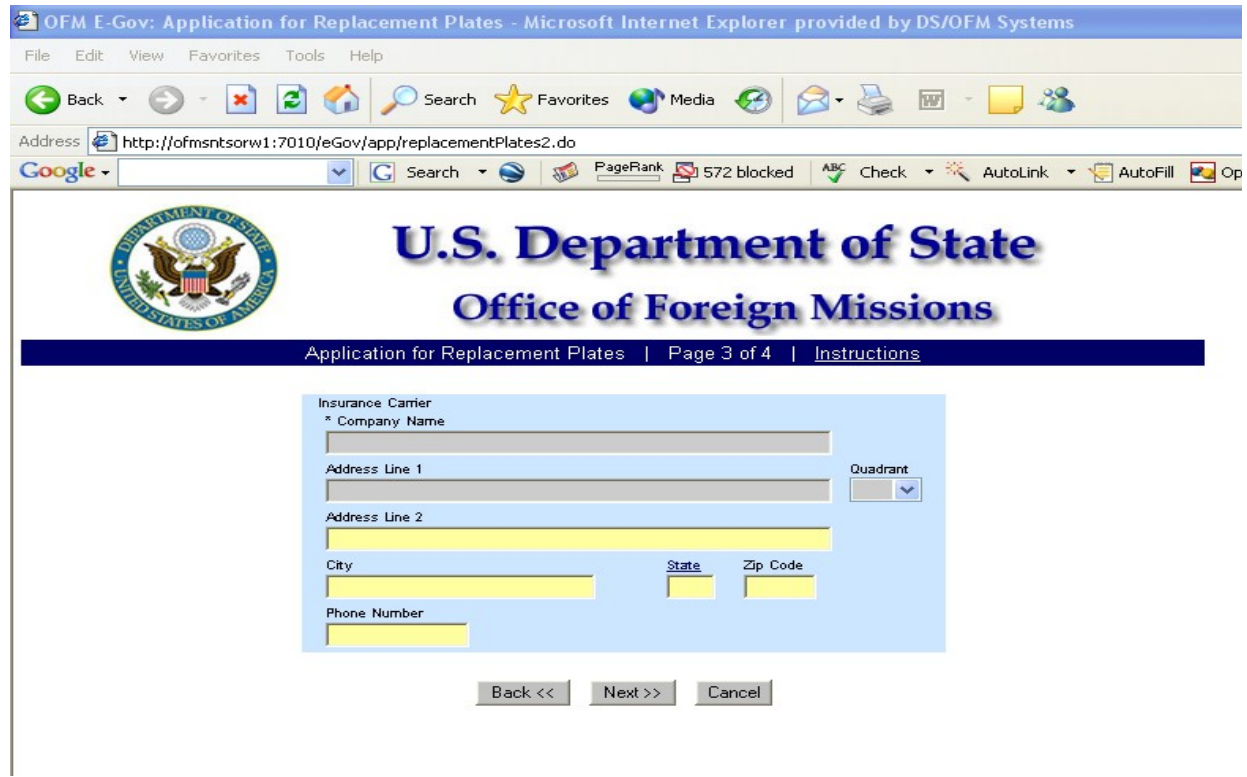

*Figure 6.4-4 – Replacement Plates Screen 3*

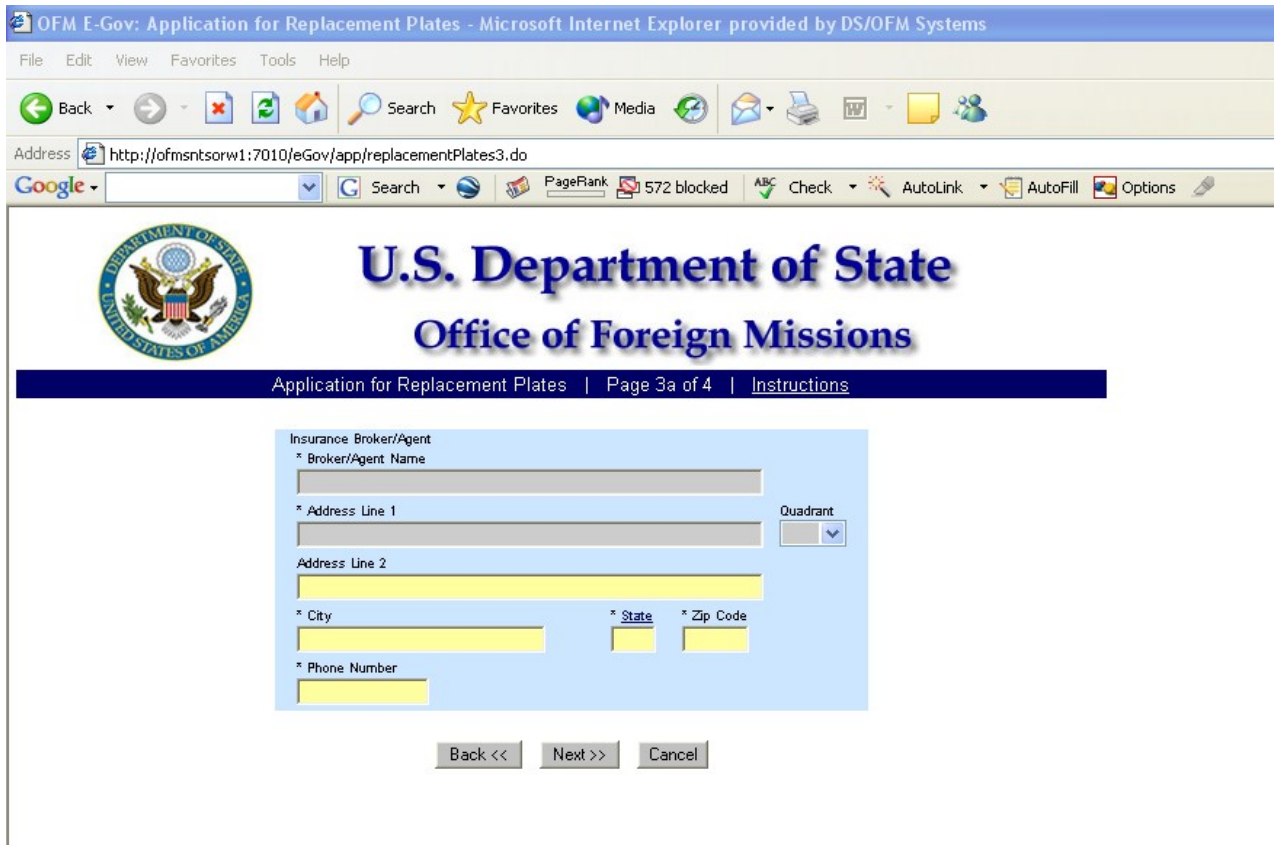

*Figure 6.4-5 – Replacement Plates Screen 4*

| OFM E-Gov: Application for Replacement Plates - Microsoft Internet Explorer provided by DS/OFM Systems<br>œ1                                                                                                    |  |
|----------------------------------------------------------------------------------------------------|--|
| Edit<br>View<br>Favorites<br>Tools Help<br>File:                                                                                                    |  |
| Search Seavorites Chinedia Co<br>28<br>$\boldsymbol{\varepsilon}$<br><b>TWT</b><br>Back -                                                                                                    |  |
| Address $\bigoplus$ http://ofmsntsorw1:7010/eGov/app/replacementPlates3a.do                                                                                                    |  |
| G Search + S and PageRank S 572 blocked ABC Check + & AutoLink + C AutoFill C Options<br>Google -<br>$\checkmark$                                                                                                    |  |
| <b>U.S. Department of State</b><br><b>Office of Foreign Missions</b>                                                                                                    |  |
| Application for Replacement Plates<br>Page 4 of 4<br>Instructions                                                                                                    |  |
| Insurance Policy<br><b>Beginning Date</b><br><b>Expiration Date</b><br>* Binder or Policy Number<br>* Month<br>* Year<br>* Month<br>* Day<br>* Year<br>* Day<br>* Insurance Coverage Type<br>OPIAP<br>Personal Injury Per Person Personal Injury Per Accident Personal Damage Per Accident<br>\$I<br>\$.<br>£.<br>Combined Single Limit<br>Personal Injury and Property Damage Per Accident<br>\$Ī<br>Back <<br>Next<br>Cancel |  |

*Figure 6.4-6 – Replacement Plates Screen 5*

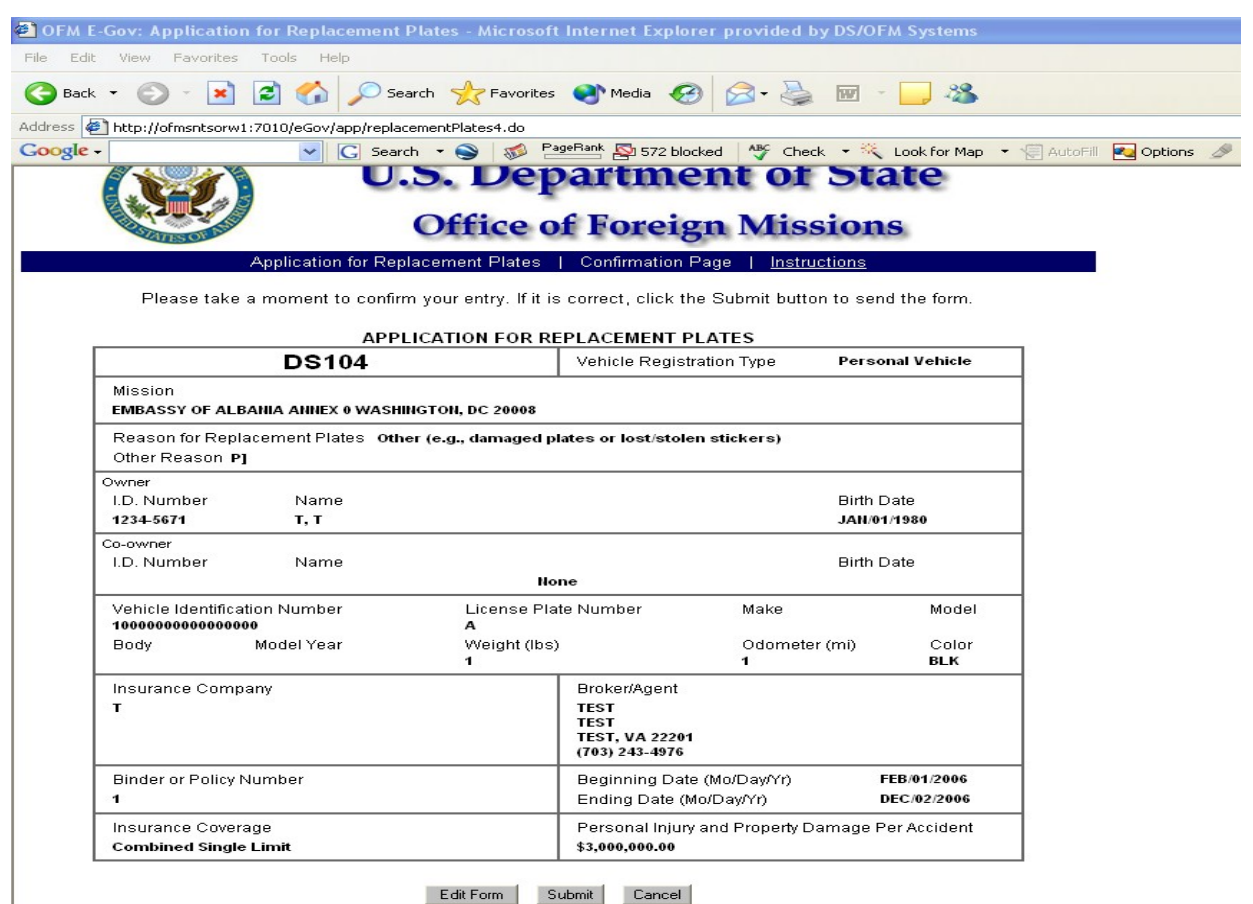

*Figure 6.4-6 – Confirmation Page for Replacement Plates*

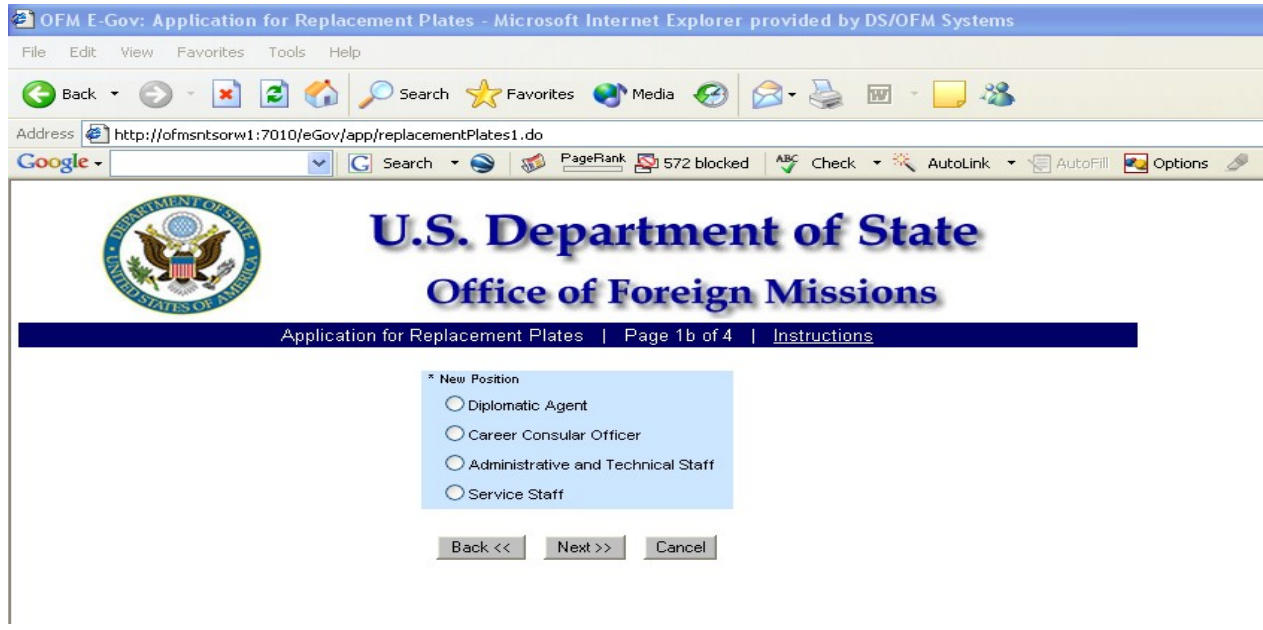

*Figure 6.4-7 – Replacement Plates Screen 1b*

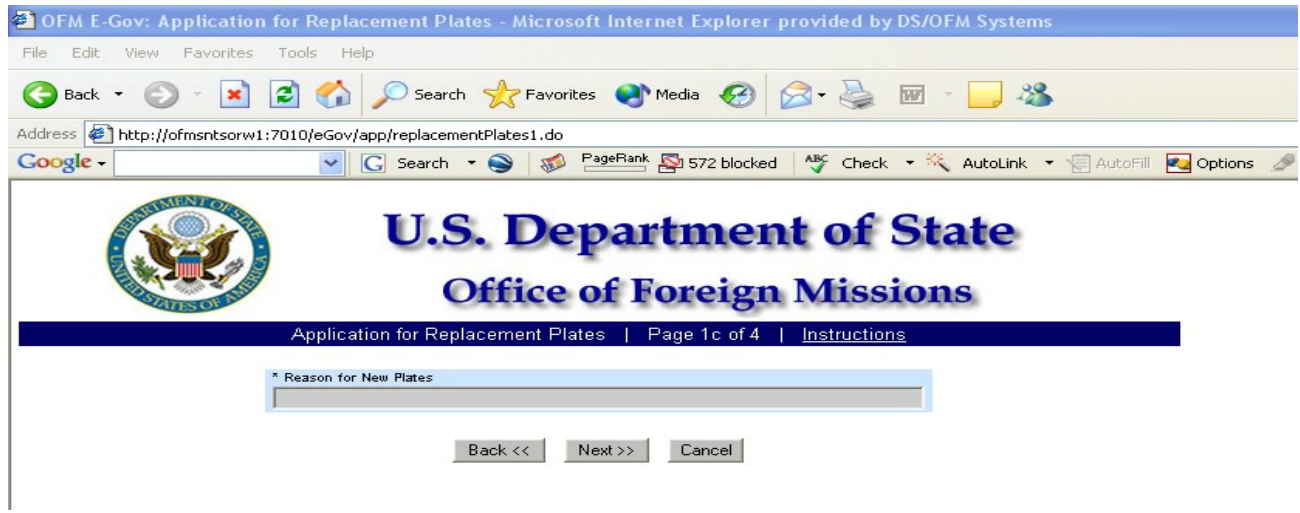

*Figure 6.4-8 – Replacement Plates Screen 1c*

| G1<br>OFM E-Gov: Application for Replacement Plates - Microsoft Internet Explorer provided by DS/OFM Systems                                                                                                    |
|----------------------------------------------------------------------------------------------------|
| Favorites<br>Edit<br>View<br>Tools<br>Help<br>File                                                                                                    |
| Search <b>T</b> Favorites Media <b>C</b><br>84778<br>21<br>Back -                                                                                                    |
| Address $\bigcirc$ https://169.253.2.36/eGov/app/replacementPlates1a.do                                                                                                    |
| PageRank N 567 blocked<br>Google -<br>$G$ Search $\bullet$ $\bullet$ $\bullet$<br>Options &<br>$\checkmark$                                                                                                    |
| <b>U.S. Department of State</b><br><b>Office of Foreign Missions</b><br>Application for Replacement Plates<br>Page 1d of 4<br>Instructions                                                                                                    |
|                                                                                                    |
| Principal/Owner (Applicant must be a Principal even if not the vehicle owner or co-owner)<br>* I.D. Number<br>* Sumame (as it appears on Msa, if applicable)<br>* Given Name (as it appears on Msa, if applicable)<br>Date of Birth<br>* Day<br>* Year<br>* Month<br>$\checkmark$ |
| If the co-owner does not have a PID, then this application must be submitted manually, not via e-Gov.<br>Vehicle Co-Owner<br>I.D. Number<br>Sumame (as it appears on Msa, if applicable)<br>Given Name (as it appears on Msa, if applicable)                                      |
| Date of Birth<br>Day<br>Month<br>Year<br>$\checkmark$                                                                                                    |
| Back <<br>Next<br>Cancel                                                                                                    |

*Figure 6.4-9 – Replacement Plates Screen 1d*

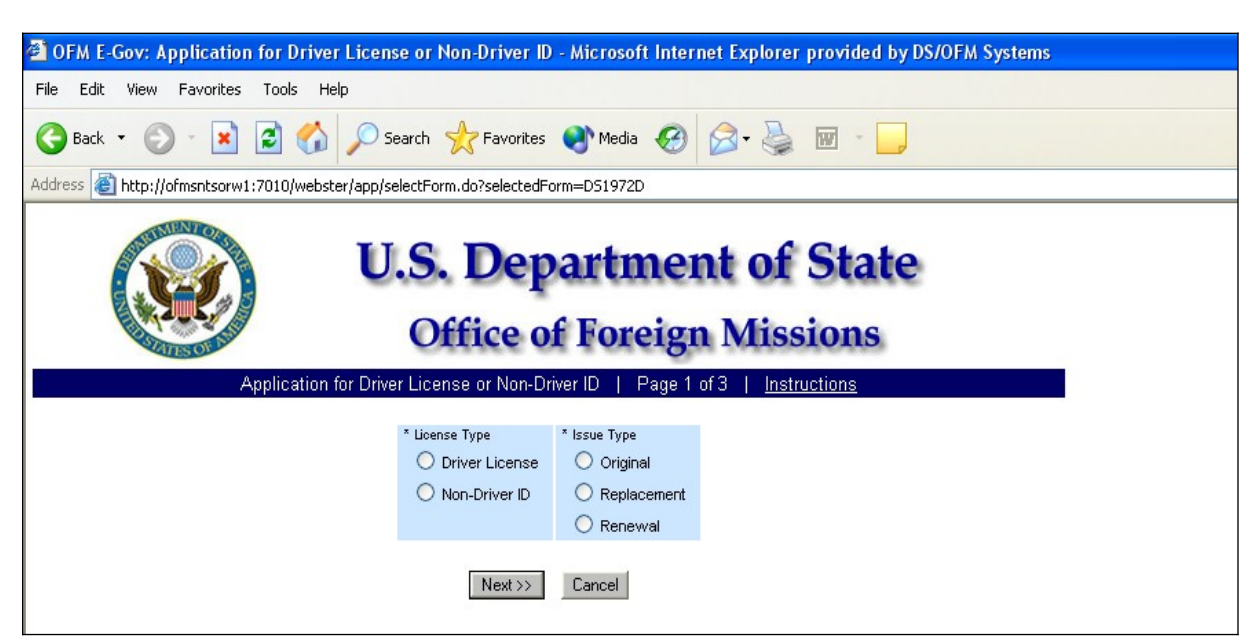

### **6.5 - Applying for Driver License or Non-Driver ID**

*Figure 6.5-1 – Driver License/Non-Driver ID Screen 1*

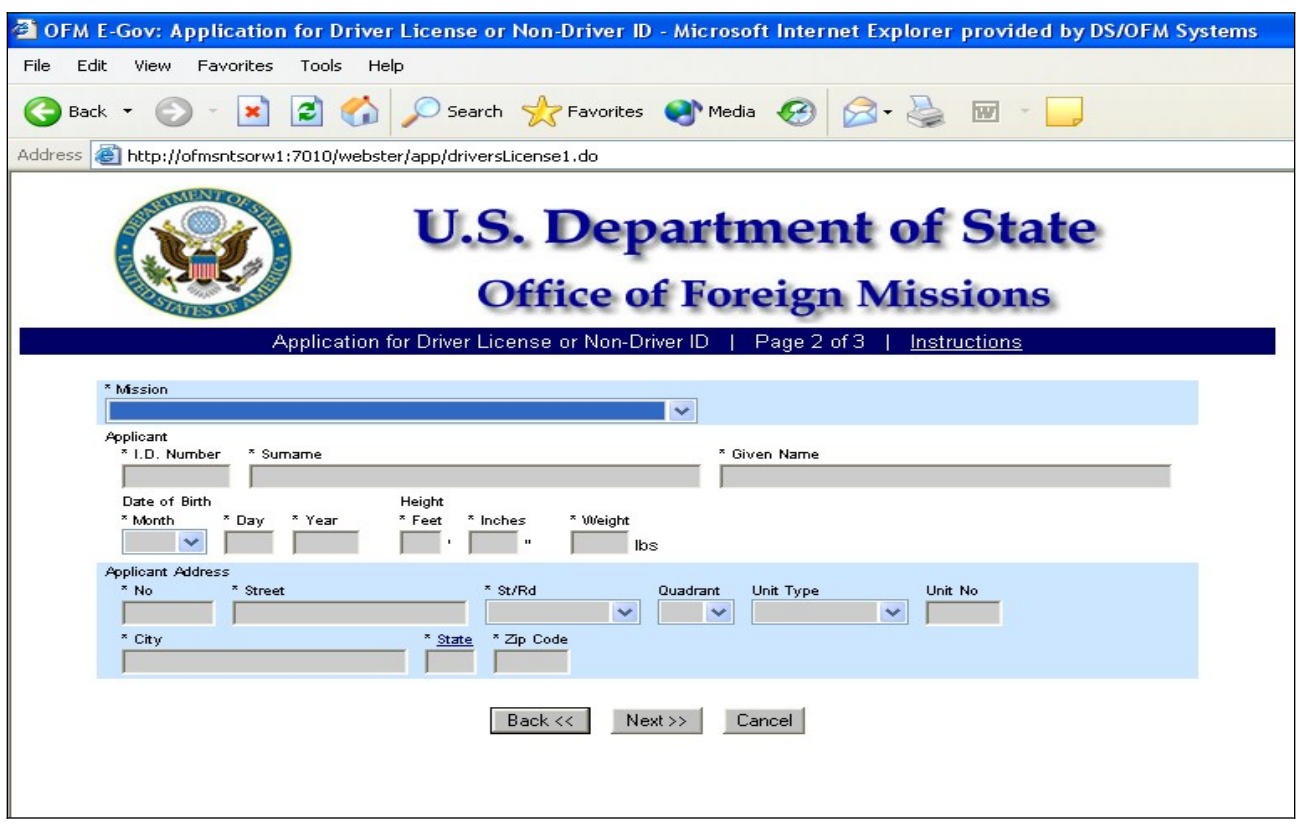

*Figure 6.5-2 - Driver License/Non-Driver ID Screen 2*

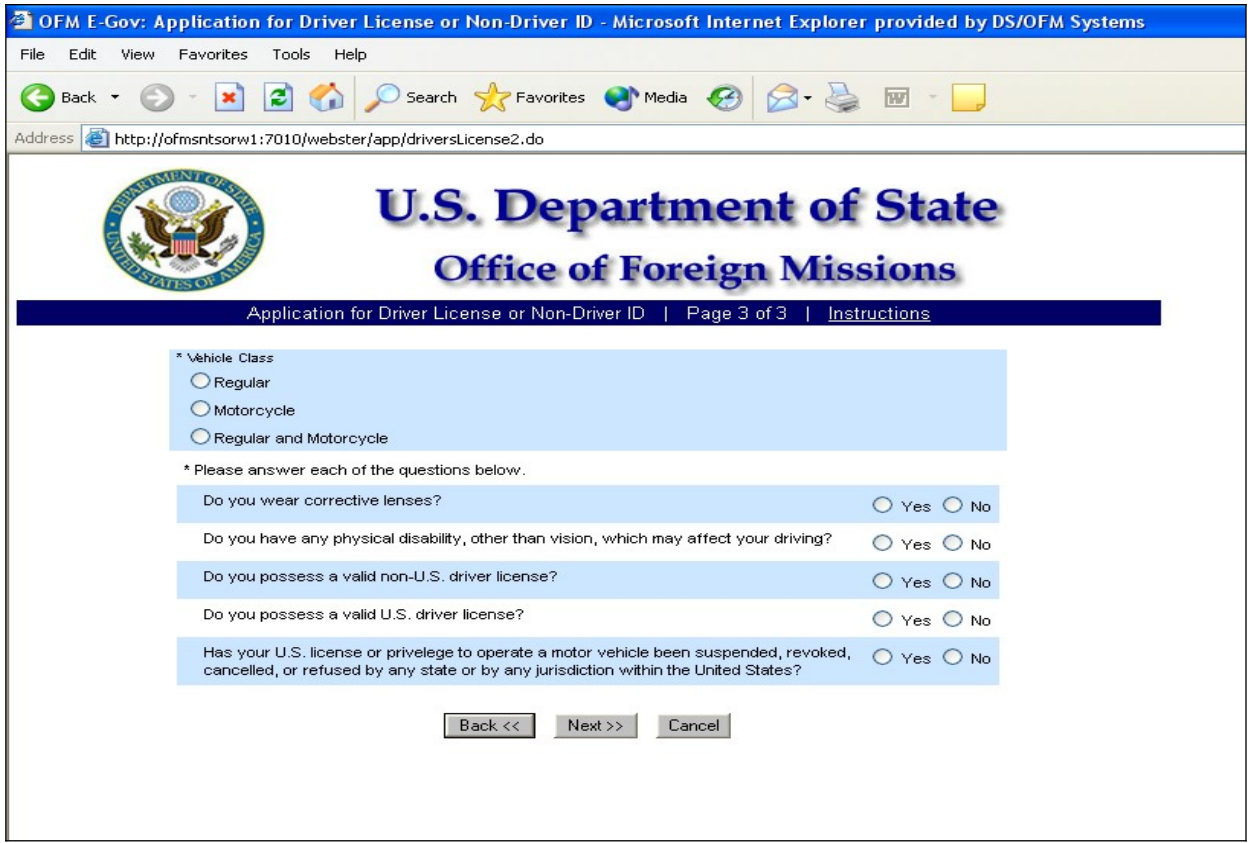

*Figure 6.5-3 - Driver License/Non-Driver ID Screen 3*

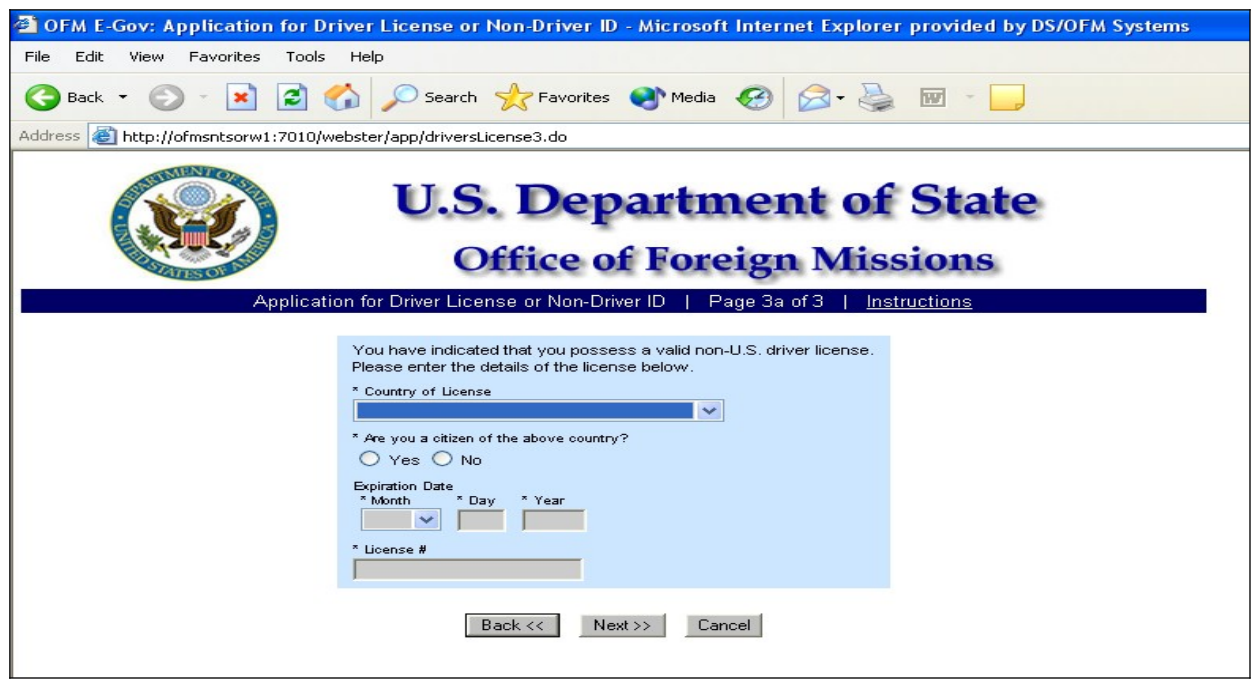

*Figure 6.5-4 – Driver License/Non-Driver ID Screen 3a*

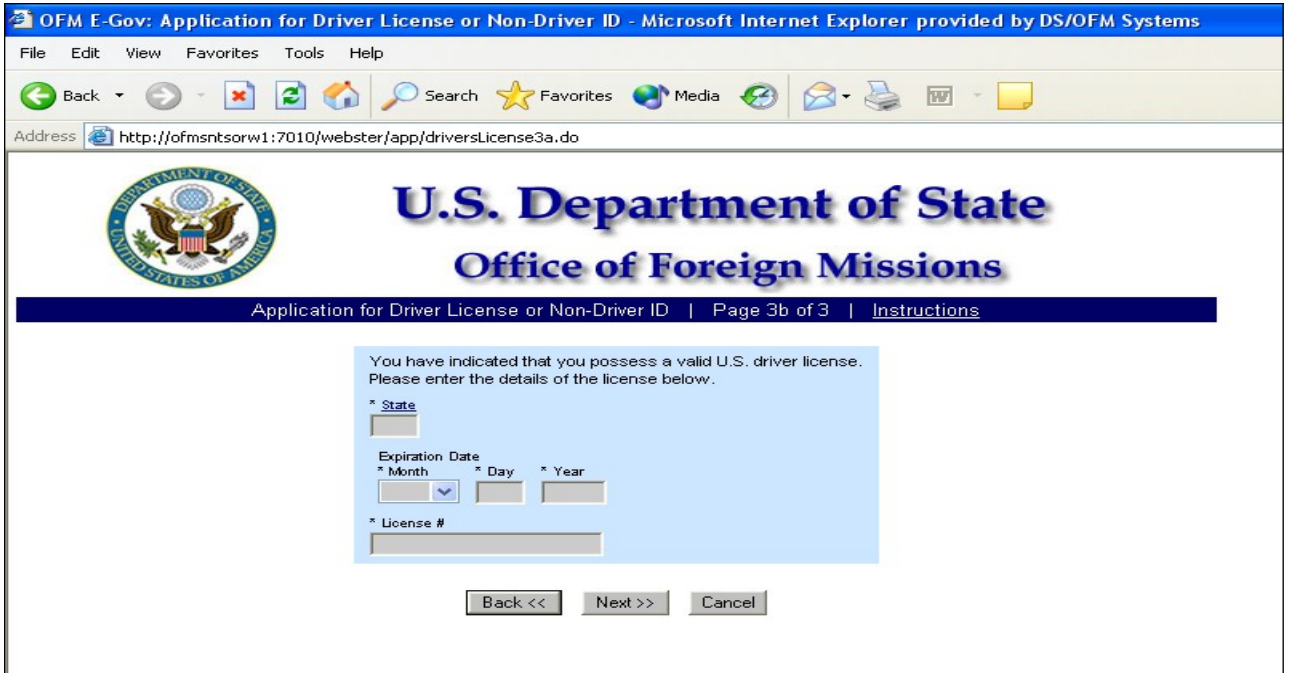

*Figure 6.5-5 – Driver License/Non-Driver ID Screen 3b*

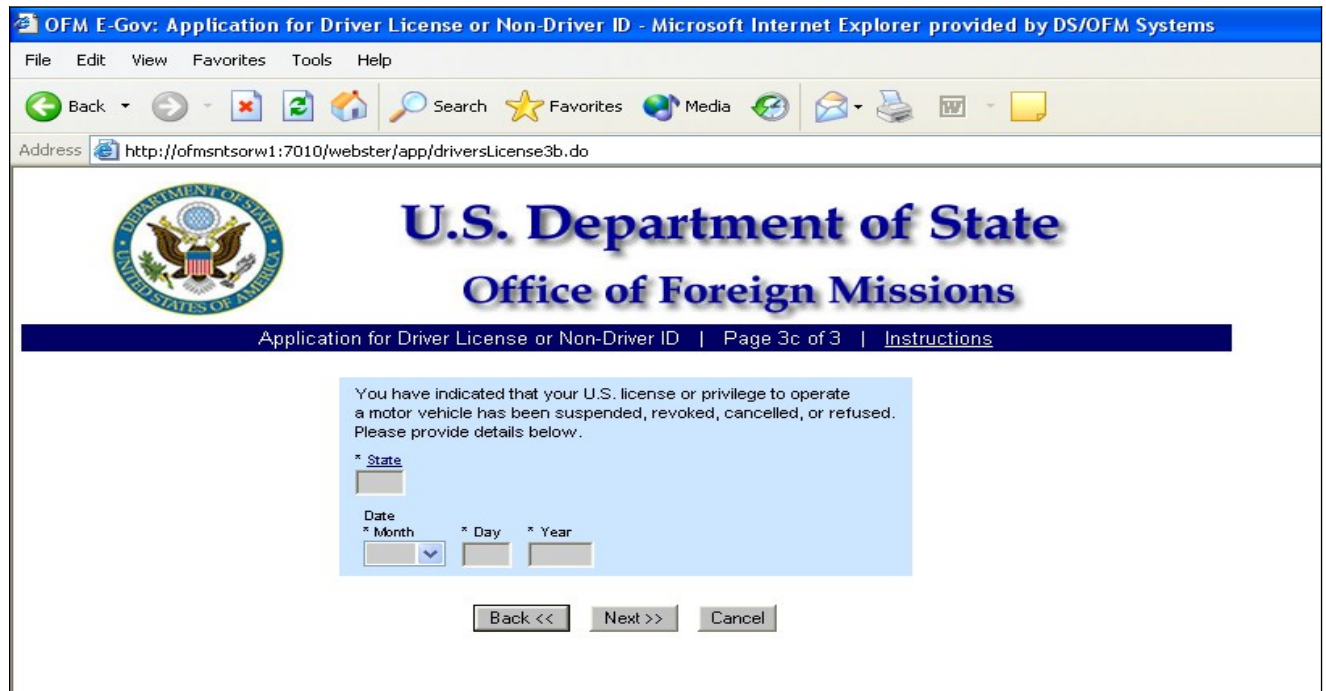

*Figure 6.5-6 – Driver License/Non-Driver ID Screen 3c*

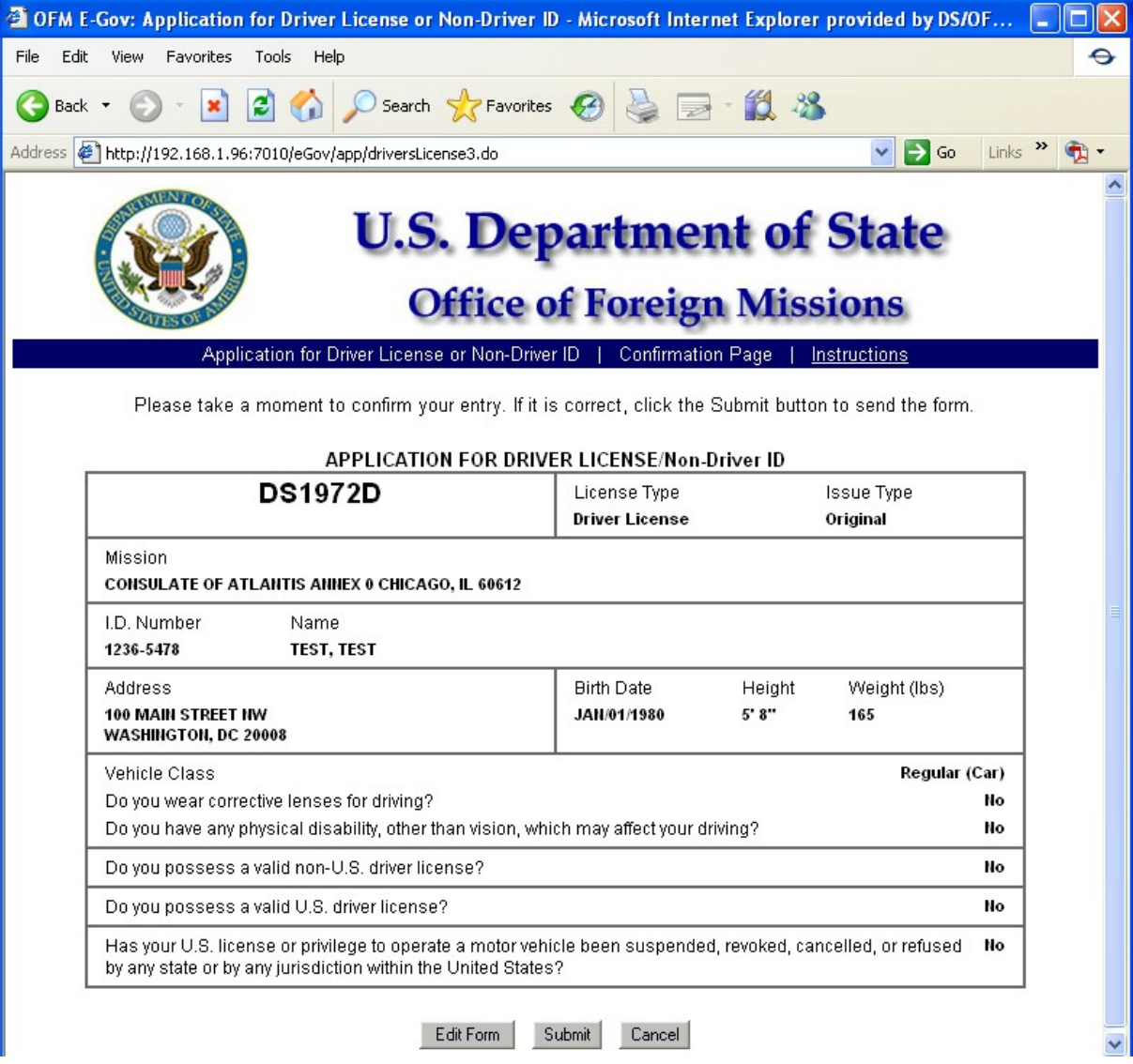

*Figure 6.5-7 – Confirmation Page for Driver License*

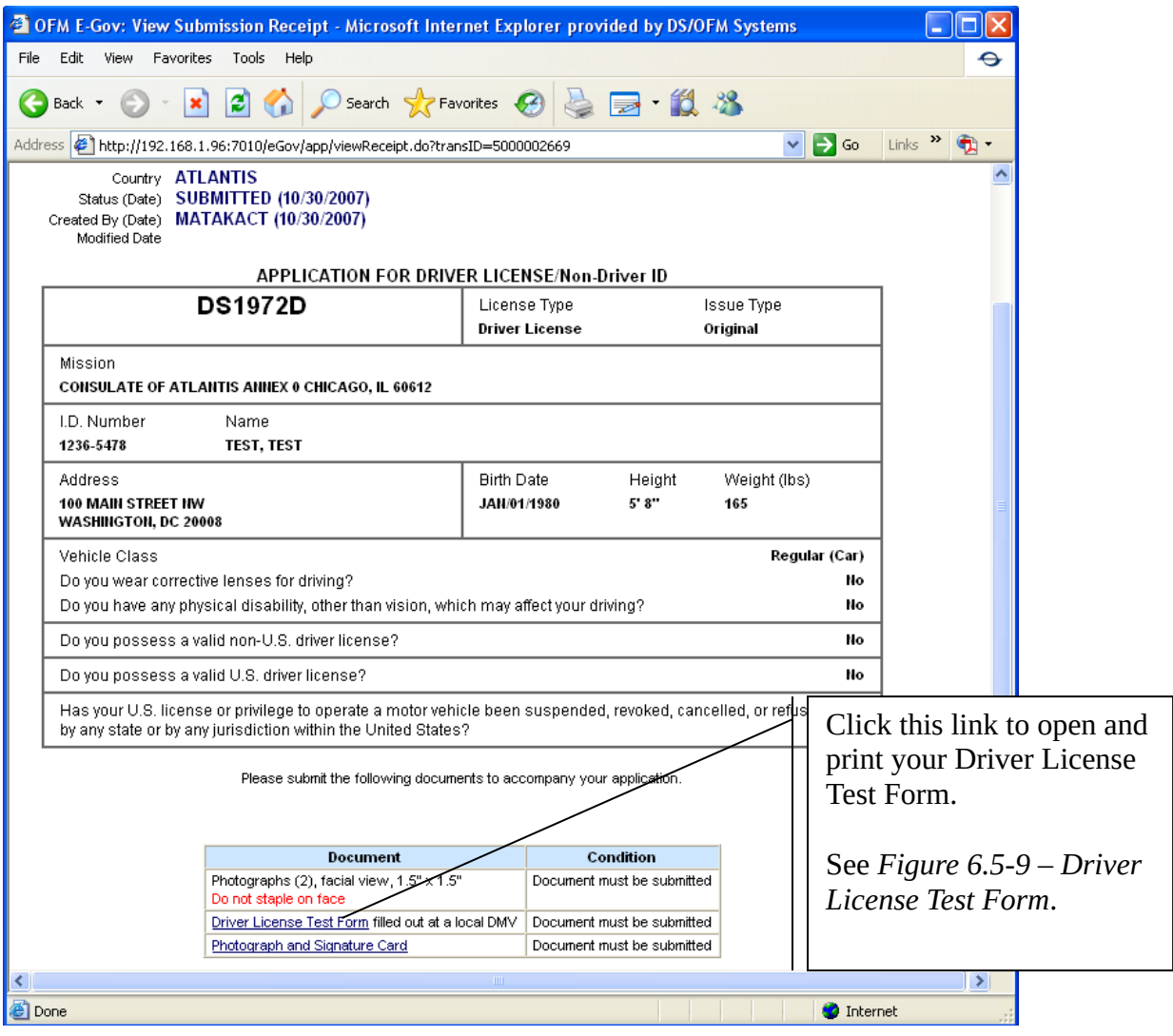

*Figure 6.5-8 – Submission Receipt for Driver License*

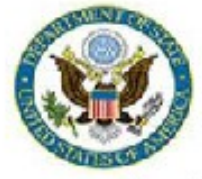

View Form #5000029364 | View All Requested Services | Main Menu | Logoff

Transaction ID 5000029364 Country CANADA<br>Status (Date) SUBMITTED (01/04/2008) Created By (Date) RAMSAYWHITEB (01/04/2008)

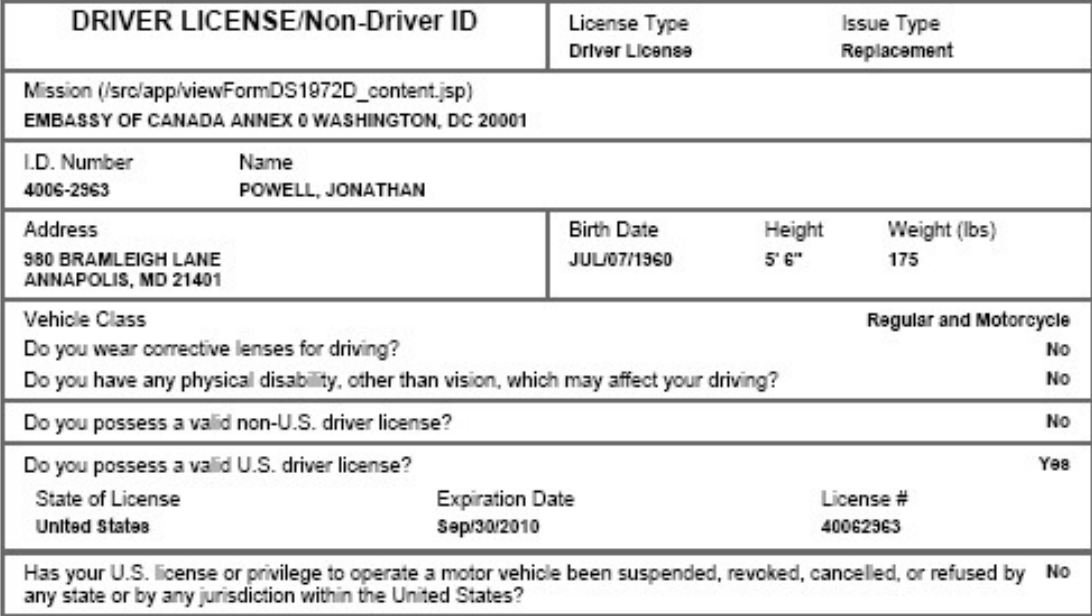

Please submit the following documents to accompany your application.

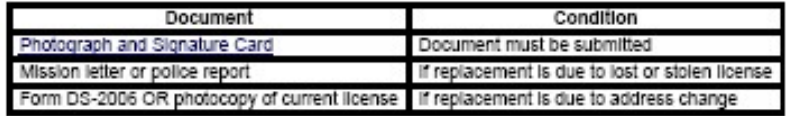

After submitting these documents to the OFM, check back with this application in a couple of days to view the status of your application.

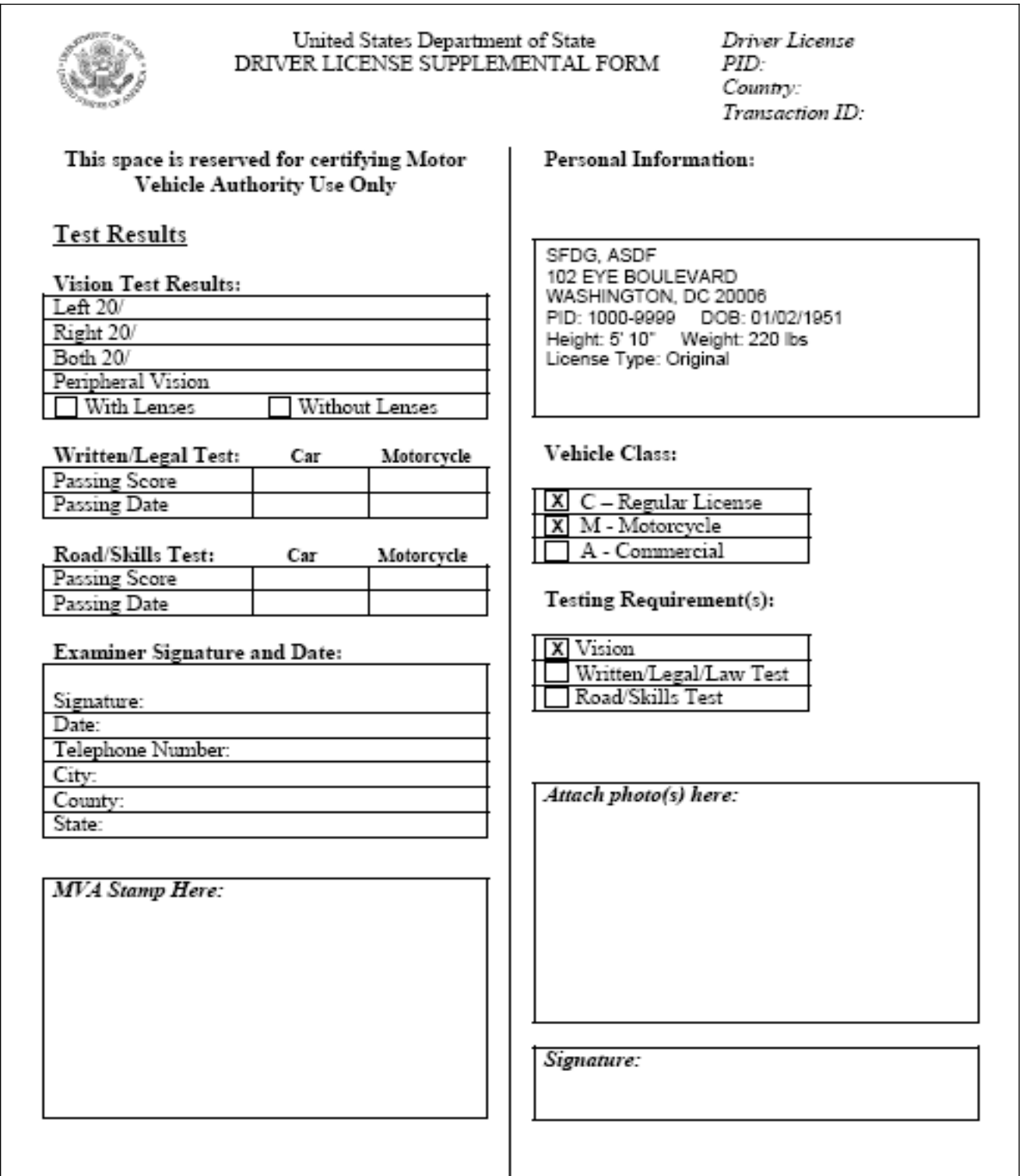